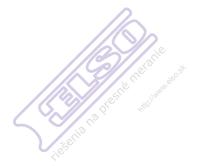

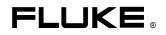

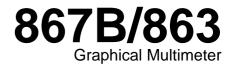

**Users Manual** 

riešenia na presné meranie<sup>TM</sup>

Elso Philips Service; tel: +421 32 6582410 email: elso@elso.sk; web: www.elso.sk

4822 872 00894 November 1997, Rev. 3, 10/98 © 1997, 1998 Fluke Corporation. All rights reserved. Printer in the Neurolandsk All product names are trademarks of their respective companies.

### LIMITED WARRANTY & LIMITATION OF LIABILITY

Each Fluke product is warranted to be free from defects in material and workmanship under normal use and service. The warranty period is three years and begins on the date of shipment. Parts, product repairs and services are warranted for 90 days. This warranty extends only to the original buyer or end-user customer of a Fluke authorized reseller, and does not apply to fuses, disposable batteries or to any product which, in Fluke's opinion, has been misused, altered, neglected or damaged by accident or abnormal conditions of operation or handling. Fluke warrants that software will operate substantially in accordance with its functional specifications for 90 days and that it has been properly recorded on non-defective media. Fluke does not warrant that software will be error free or operate without interruption.

Fluke authorized resellers shall extend this warranty on new and unused products to end-user customers only but have no authority to extend a greater or different warranty on behalf of Fluke. Warranty support is available if product is purchased through a Fluke authorized sales outlet or Buyer has paid the applicable international price. Fluke reserves the right to invoice Buyer for importation costs of repair/replacement parts when product purchased in one country is submitted for repair in another country.

Fluke's warranty obligation is limited, at Fluke's option, to refund of the purchase price, free of charge repair, or replacement of a defective product which is returned to a Fluke authorized service center within the warranty period.

To obtain warranty service, contact your nearest Fluke authorized service center or send the product, with a description of the difficulty, postage and insurance prepaid (FOB Destination), to the nearest Fluke authorized service center. Fluke assumes no risk for damage in transit. Following warranty repair, the product will be returned to Buyer, transportation prepaid (FOB Destination). If Fluke determines that the failure was caused by misuse, alteration, accident or abnormal condition of operation or handling, Fluke will provide an estimate of repair costs and obtain authorization before commencing the work.

Following repair, the product will be returned to the Buyer transportation prepaid and the Buyer will be billed for the repair and return transportation charges (FOB Shipping Point).

THIS WARRANTY IS BUYER'S SOLE AND EXCLUSIVE REMEDY AND IS IN LIEU OF ALL OTHER WARRANTIES, EXPRESS OR IMPLIED, INCLUDING BUT NOT LIMITED TO ANY IMPLIED WARRANTY OF MERCHANTABILITY OR FITNESS FOR A PARTICULAR PURPOSE. FLUKE SHALL NOT BE LIABLE FOR ANY SPECIAL, INDIRECT, INCIDENTAL OR CONSEQUENTIAL DAMAGES OR LOSSES, INCLUDING LOSS OF DATA, WHETHER ARISING FROM BREACH OF WARRANTY OR BASED ON CONTRACT, TORT, RELIANCE OR ANY OTHER THEORY.

Since some countries or states do not allow limitation of the term of an implied warranty, or exclusion or limitation of incidental or consequential damages, the limitations and exclusions of this warranty may not apply to every buyer. If any provision of this Warranty is held invalid or unenforceable by a court of competent jurisdiction, such holding will not affect the validity or enforceability of any other provision.

Fluke Corporation, P.O. Box 9090, Everett, WA 98206-9090 USA or Fluke Europe B.V., P.O. Box 1186, 5602 B.D., Eindhoven, The Netherlands

## SERVICE CENTERS

To locate an authorized service center, visit us on the World Wide Web:

#### http://www.fluke.com

or call Fluke using any of the phone numbers listed below:

+1-800-443-5853 in U.S.A. and Canada

+31-402-678-200 in Europe

+1-425-356-5500 from other countries

# **Table of Contents**

| Chapter | Title                     | Page |
|---------|---------------------------|------|
| 1       | A Quick Tour              | 1-1  |
|         | Your Graphical Multimeter | 1-1  |
|         | About This Manual         | 1-8  |
|         | Combo Mode                | 1-9  |
|         | Meter Mode                | 1-9  |
|         | View Mode                 |      |
|         | Trend Mode                |      |
|         | Auto Diode Test Mode      | 1-10 |
|         | Logic Test Mode           |      |
|         | Component Test Mode       |      |
|         | Sleep Mode                |      |
| 2       | Making Measurements       | 2-1  |
|         | Introduction              | 2-1  |
|         | Measuring AC Volts        |      |
|         | http://www.elso.sk        |      |

|   |                |              |     | $\bigcap$     |                           |
|---|----------------|--------------|-----|---------------|---------------------------|
|   |                |              |     |               | $\langle \rangle \rangle$ |
|   |                |              |     | $\mathcal{N}$ | eran                      |
|   |                |              | 1   | sne           |                           |
| / | С <sub>с</sub> | $\mathbb{Z}$ | 200 |               | merañ                     |
|   |                | Serie        |     |               |                           |
|   | 110            |              |     | 3             |                           |

| 2                        | Measuring DC Volts                          | 2-6  |
|--------------------------|---------------------------------------------|------|
| $\langle \rangle_{\sim}$ | Measuring DC Millivolts                     | 2-8  |
| III.                     | Measuring Ohms, Continuity, and Conductance | 2-9  |
| te meran                 | Testing Diodes and Measuring Capacitance    | 2-11 |
| ' m                      | Measuring AC and DC Amps                    | 2-13 |
|                          | Measuring AC and DC Milliamps and Microamps | 2-15 |
|                          | Using Component Test                        | 2-17 |
|                          | Testing for Logic Activity                  | 2-20 |
|                          | Measuring Frequency                         | 2-22 |
| 3                        | Some General Descriptions                   | 3-1  |
|                          | Introduction                                | 2.1  |
|                          | Battery Considerations                      |      |
|                          | Display Blanking (Sleep Mode)               |      |
|                          |                                             |      |
|                          | Using the<br>Backlight (Model 867B)         |      |
|                          | Adjusting Contrast                          |      |
|                          | General Features                            |      |
|                          | Understanding Display Features              |      |
|                          | Measurement Connections                     |      |
|                          |                                             |      |
| 4                        | Using the Hardkeys                          | 4-1  |
|                          | Introduction                                | 4-1  |
|                          | Using Display Mode Softkeys                 | 4-1  |
|                          | Using Frequency Softkeys                    |      |
|                          | Save/Print Softkeys                         | 4-3  |
|                          |                                             |      |

http://www.elso.sk

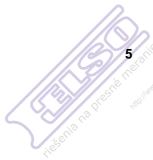

6

7

|     | Min Max Softkeys                                                                                                    | 4-4                                                                       |
|-----|----------------------------------------------------------------------------------------------------|---------------------------------------------------------------------------|
|     | Range Softkeys                                                                                                    | 4-5                                                                       |
| >   | Touch Hold                                                                                                    | 4-6                                                                       |
| .10 | Using View and Trend Display Modes                                                                                                    | 5-1                                                                       |
|     | Introduction                                                                                                    | 5-1                                                                       |
|     | View Display Mode Basics                                                                                                    | 5-1                                                                       |
|     | Using View Mode Softkeys                                                                                                    | 5-2                                                                       |
|     | Setting Up the Time Base                                                                                                    | 5-3                                                                       |
|     | Setting Up the Trigger                                                                                                    | 5-4                                                                       |
|     | Choosing the Acquisition Type                                                                                                    | 5-7                                                                       |
|     | Trend Display Mode Basics                                                                                                    |                                                                           |
|     | Using Trend Mode Softkeys                                                                                                    | 5-10                                                                      |
|     |                                                                                                    |                                                                           |
|     | Using Save, Recall, Print, and Set Up                                                                                                    | 6-1                                                                       |
|     | Using Save, Recall, Print, and Set Up                                                                                                    | -                                                                         |
|     |                                                                                                    | 6-1                                                                       |
|     | Introduction                                                                                                    | 6-1<br>6-1                                                                |
|     | Introduction<br>Using the Save/Print Softkeys                                                                                                    | 6-1<br>6-1<br>6-3                                                         |
|     | Introduction<br>Using the Save/Print Softkeys<br>Saving Screen and Configuration                                                                                                    | 6-1<br>6-1<br>6-3<br>6-4                                                  |
|     | Introduction<br>Using the Save/Print Softkeys<br>Saving Screen and Configuration<br>Recalling Screen or Configuration                                                                                                    | 6-1<br>6-1<br>6-3<br>6-4<br>6-4                                           |
|     | Introduction<br>Using the Save/Print Softkeys<br>Saving Screen and Configuration<br>Recalling Screen or Configuration<br>Previewing Screen or Configuration                                                                                      | 6-1<br>6-1<br>6-3<br>6-4<br>6-4<br>6-5                                    |
|     | Introduction<br>Using the Save/Print Softkeys<br>Saving Screen and Configuration<br>Recalling Screen or Configuration<br>Previewing Screen or Configuration<br>Saving the Present Configuration                                                  | 6-1<br>6-3<br>6-4<br>6-4<br>6-5<br>6-6                                    |
|     | Introduction<br>Using the Save/Print Softkeys<br>Saving Screen and Configuration<br>Recalling Screen or Configuration<br>Previewing Screen or Configuration<br>Saving the Present Configuration<br>Printing                                      | 6-1<br>6-3<br>6-4<br>6-4<br>6-5<br>6-6<br>6-8                             |
|     | Introduction.<br>Using the Save/Print Softkeys<br>Saving Screen and Configuration.<br>Recalling Screen or Configuration.<br>Previewing Screen or Configuration.<br>Saving the Present Configuration.<br>Printing.<br>Changing the Configuration. | 6-1<br>6-1<br>6-3<br>6-4<br>6-4<br>6-5<br>6-5<br>6-6<br>6-8<br><b>7-1</b> |

|              |           | $\mathcal{D}_{\mathcal{D}}$ |      |
|--------------|-----------|-----------------------------|------|
|              |           |                             | b    |
|              |           | 5//                         | anie |
|              | N/        | ie r                        |      |
|              | inia na p |                             |      |
| 59           | nia no    |                             |      |
| Vies<br>ites |           | -                           |      |
|              |           | 8                           |      |

| leaning                             | 7-1 |
|-------------------------------------|-----|
| esting the Fuses                    | 7-1 |
| eplacing the Batteries              | 7-2 |
| eplacing the 440 mA Fuses           |     |
| eplacing the 11A (High Energy) Fuse | 7-2 |
| eassembly                           | 7-3 |
| perational Test                     | 7-5 |
| elf Test                            | 7-5 |
| Your GMM Does Not Work              | 7-8 |
| pecifications                       | 8-1 |
| eneral Specifications               | 8-1 |

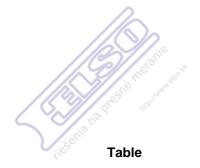

# List of Tables

Title

#### Page

| 1-1. | Introducing Your Graphical Multimeter | 1-2  |
|------|---------------------------------------|------|
| 1-2. | A Practice Session                    | 1-6  |
| 1-3. | Functions and Display Modes           | 1-11 |
| 2-1. | Common Combo/Meter Mode Softkeys      | 2-2  |
| 2-2. | Component Testing (Capacitance)       | 2-18 |
| 3-1. | General Features                      | 3-4  |
| 3-2. | Upper Status Line                     | 3-9  |
| 6-1. | Set Up Selections                     | 6-9  |

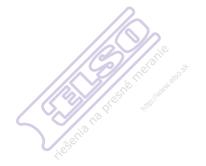

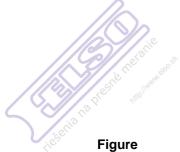

# List of Figures

#### Title

#### Page

| 1-1.<br>1-2. | Graphical Multimeter Features<br>RS232 and AC Power Connections |      |
|--------------|-----------------------------------------------------------------|------|
| 1-3.         | Test Leads and Measurement Connections                          | 1-4  |
| 1-4.         | Using the Battery Eliminator                                    | 1-5  |
| 1-5.         | Volts and Amps Measurement Map                                  | 1-12 |
| 1-6.         | Ohms, Conductance, Diode Test, Capacitance Map                  | 1-13 |
| 1-7.         | Logic Test, Component Test, and Set Up                          | 1-14 |
| 1-8.         |                                                                 | 1-14 |
| 2-1.         | AC Volts Measurements                                           | 2-4  |
| 2-2.         | DC Volts Measurements                                           | 2-6  |
| 2-3.         | Millivolt Measurements                                          | 2-8  |
| 2-4.         | Ohms, Continuity, and Conductance Measurements                  | 2-9  |
| 2-5.         | Diode Test and Capacitance Measurements                         |      |
| 2-6.         | Amps Measurements                                               |      |

http://www.elso.sk

Seria

|   | 2-7.  | Milliamp and Microamp Measurements                       | 2-15 |
|---|-------|----------------------------------------------------------|------|
|   | 2-8.  | Component Testing                                        |      |
|   | 2-9.  | Component Test Patterns                                  | 2-19 |
|   | 2-10. | LOGIC Testing                                            |      |
| 5 | 2-11. | Frequency Measurements                                   |      |
|   | 3-1.  | General Features                                         |      |
| 0 | 3-2.  | Input Connections Screen                                 | 3-7  |
|   | 3-3.  | Display Features                                         | 3-8  |
|   | 3-4.  | General Measurement Connections                          |      |
|   | 3-5.  | Amps Measurement Connections                             | 3-10 |
|   | 3-6.  | Milliamp and Microamp Connections                        | 3-11 |
|   | 3-7.  | LOGIC Testing Connections                                | 3-11 |
|   | 5-1.  | Time Base Selection                                      | 5-3  |
|   | 5-2.  | Trigger Icons                                            | 5-5  |
|   | 5-3.  | Setting Up the Trigger                                   | 5-6  |
|   | 5-4.  | Viewable Time Divisions (Single Shot and Glitch Capture) | 5-9  |
|   | 6-1.  | Freeze (Print/Save) Softkey Map                          | 6-2  |
|   | 6-2.  | PC and Printer Connections                               | 6-7  |
|   | 7-1.  | Replacing the 11A (High Energy) Fuse                     | 7-4  |
|   | 7-2.  | Replacing the Batteries                                  | 7-6  |
|   | 7-3.  | Replacing the 440 mA Fuse                                | 7-7  |

# ▲ Safety

In this manual, the word "WARNING" identifies conditions and actions that pose hazard(s) to the user. The word "CAUTION" refers to conditions and/or actions that can damage the instrument. Use of the instrument in a manner not specified may impair safety. Read the following safety information carefully before attempting to operate or service the instrument.

- Avoid working alone.
- Disconnect the power and discharge highvoltage capacitors before testing in Ohms Continuity, Diode, Capacitance, and COMPO-NENT Test.
- Inspect the test leads for damaged insulation or exposed metal. Check test lead continuity.
   Damaged leads should be replaced.
- Do not use the GMM if it looks damaged.
- Select the proper function and range for your measurement.

- Use caution when working above 60V dc or 30V ac rms. Such voltages pose a shock hazard.
- When using the probes, keep your fingers away from probe contacts. Keep your fingers behind the finger guards on the probes.
- Place test leads in proper input terminals.
- Disconnect the live test lead before disconnecting the common test lead.
- When measuring current, turn the power off to the circuit being tested before connecting the GMM test tool in that circuit.
- Check GMM test tool fuses before measuring current transformer secondary or motor winding current. (See Testing the Fuses in the User Maintenance chapter.) An open fuse may allow high voltage buildup, which is potentially hazardous.
- Use clamp-on probes (current clamps) when measuring currents exceeding 10A.

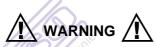

Hazardous voltages are present on the External Trigger input terminal and any attached probe when the GMM is measuring voltages greater than 30V rms or 60V dc.

#### **Replacing Fuses**

The following fuses should be used:

- F 440 mA, 1000V, Minimum Interrupt Rating 10,000A.
- F 11A, 1000V, Minimum Interrupt Rating 17,000A.

### Warning

Use of fuses with voltage ratings below 1000V reduces protection. Do not replace the 440 mA 1000V fuse with a 4/10A 600V fuse.

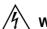

WARNING risk of electric shock.

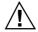

CAUTION see explanation in manual.

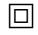

Equipment protected throughout by DOUBLE INSULATION or REINFORCED INSULA-TION.

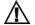

### **Overload Protection**

Voltage or Current Input: 1000V

Surge Protection: 8 kV

Maximum Voltage Isolation to Ground: 1000V

Protection Levels: per IEC 1010-1; 1000V CAT III (fixed distribution-level installations which can experience peak voltage transients up to 8000V.)

Protection Class: II

# Chapter 1 A Quick Tour

Note The NiCd battery pack must be fully charged before using the 867B. See Chapter 3.

# Your Graphical Multimeter

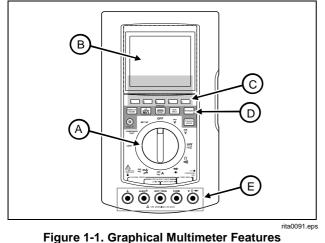

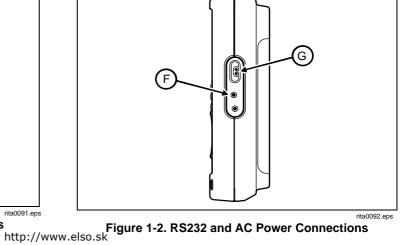

|      | Table 1-1. Introducing Your Graphical Multimeter |                                                                                                    |  |  |  |
|------|--------------------------------------------------|----------------------------------------------------------------------------------------------------|--|--|--|
| ITEM | SYMBOL                                           | DESCRIPTION                                                                                                    |  |  |  |
| A    | Ĩ                                                | <b>TURN THE GMM ON BY ROTATING THE SELECTOR TO ANY FUNCTION</b> . Turn the rotary selector to the <b>AC Volts (?)</b> position. The input connections screen appears for a few seconds,                                                                                                    |  |  |  |
| 5    | ©                                                | then the screen sets up for this function, and you are ready to begin. You can toggle the backlight power level (Model 867B only) by pressing <sup>(®)</sup> . Also note that the screen goes dark if you do not change any controls for about 20 minutes and the GMM is on battery power; pressing <sup>(®)</sup> wakes up the screen (all models.) |  |  |  |
| в    | Combo                                            | <b>THE SCREEN</b> . In AC Volts, the initial screen presents a primary display of large digits, a secondary display of smaller digits, and a graphical window showing either a waveform or an                                                                                                    |  |  |  |
|      | Meter                                            | analog NeedleGraph™ representation of the primary display. In addition, the upper screen line                                                                                                    |  |  |  |
|      | View                                             | displays status information. The bottom screen line (immediately above the softkey labels) shows the display mode, range, and other information. For example, "Combo" appears on this line if a                                                                                                    |  |  |  |
|      | Trend                                            | waveform appears in the graphical window: the GMM is in Combo Mode.                                                                                                    |  |  |  |
| с    | 1                                                | <b>THE SOFTKEYS.</b> Most control settings (selector change or key press) change the softkey labels along the bottom of the screen. These labels define the present uses for the five blue keys that                                                                                                    |  |  |  |
|      | 2                                                | are positioned immediately below the screen. Together, the labels and the keys form a set of                                                                                                    |  |  |  |
|      | 3                                                | Softkeys. These changing softkey definitions allow direct access to a wealth of GMM capabilities.                                                                                                    |  |  |  |
|      | 4                                                | Refer to Figures 1-6, 1-7, and 1-8 at the end of this chapter for a roadmap to softkey use.                                                                                                    |  |  |  |
|      | 5                                                |                                                                                                    |  |  |  |

|      | Table 1-1. Introducing Your Graphical Multimeter (cont)                               |                                                                                                    |  |  |  |
|------|---------------------------------------------------------------------------------------|----------------------------------------------------------------------------------------------------|--|--|--|
| ITEM | SYMBOL                                                                                | DESCRIPTION                                                                                                    |  |  |  |
| D    | DISPLAY<br>MODE<br>HZ<br>%LL<br>SAVE<br>PRINT<br>MIN<br>MAX<br>RANGE<br>TOUCH<br>HOLD | <b>THE HARDKEYS</b> . Hardkeys appear immediately below the softkeys. Hardkeys perform the same operations in all functions. Pressing (a) wakes up the screen from Sleep Mode (all models) and toggles the backlight power level on Model 867B. Although hardkeys can generally be pressed at any time, certain feature combinations are not allowed. The GMM test tool rejects any hardkey press that is not allowed; a long beep sounds. Chapter 4 explains each hardkey in detail.                                                                                                    |  |  |  |
| E    | VΩ→+<br>COM<br>EXT TRIG<br>A                                                          | <b>MEASUREMENT CONNECTIONS.</b> Review the input connection scheme now only for familiarization: no actual connections are necessary during the Quick Tour. Volts, Ohms, Continuity, Conductance, Diode Test, Capacitance, and Component Test measurements use $V\Omega \rightarrow \downarrow$ for the Red lead. Amps measurements use <b>A</b> for the Red lead. mAµA measurements use <b>mA</b> /µA for the Red lead. LOGIC Test measurements use <b>EXT TRIG</b> for the Red lead. All functions use <b>COM</b> for the Black lead. Refer to Figure 1-3 for TL70A test lead connection |  |  |  |
|      | mΑ/μΑ                                                                                 | views.                                                                                                    |  |  |  |
| F    | €                                                                                     | <b>LINE POWER OR BATTERY POWER.</b> You can power the GMM with batteries or from ac line power through the Battery Eliminator. New alkaline (AA) cells provide a minimum of 4 hours operation. A fully charged BP7217 NiCd battery pack typically provides a minimum of 8 hours operation. The battery eliminator recharges the NiCd battery pack on Model 867B. Refer to Figure 1-4.                                                                                                    |  |  |  |
| G    | R\$232                                                                                | SERIAL PC OR PRINTER CONNECTION. Your GMM can use an optional optical serial interface cable to communicate with a PC or printer. Refer to Chapter 6.                                                                                                    |  |  |  |

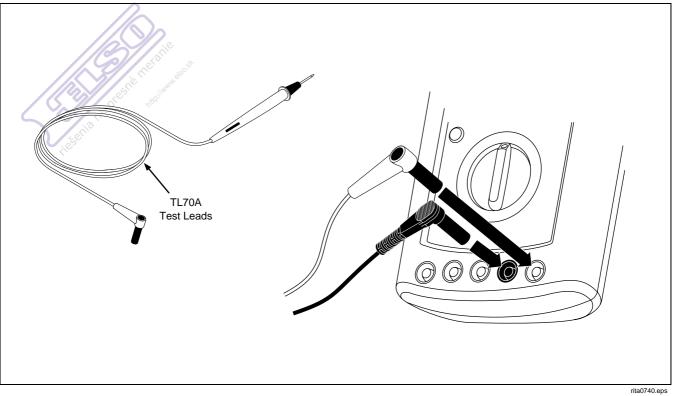

Figure 1-3. Test Leads and Measurement Connections

http://www.elso.sk

1

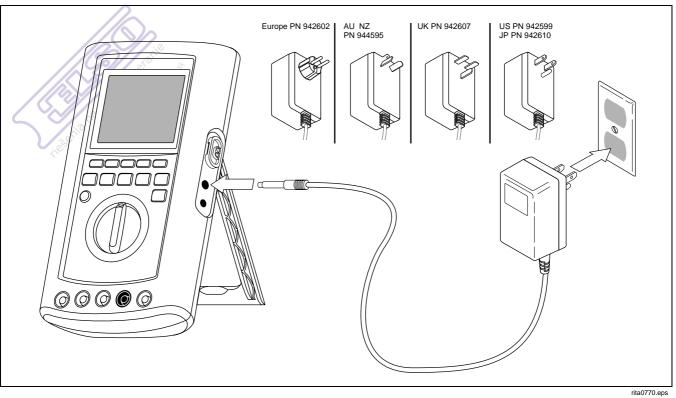

Figure 1-4. Using the Battery Eliminator

http://www.elso.sk

|      | Table 1-2. A Practice Session |                                                                                                    |  |  |  |
|------|-------------------------------|----------------------------------------------------------------------------------------------------|--|--|--|
| STEP | ACTION                        | DESCRIPTION                                                                                                    |  |  |  |
|      | DISPLAY                       | CHANGE THE DISPLAY MODE<br>With the GMM still in AC Volts, press first were the antire screen is used for displaying a waveform.<br>You can repeat this procedure to select any of the display modes available in AC Volts (Combo,<br>Meter, View, and Trend.) Refer to Table 1-3 for an overview of display modes available in each<br>function. Examples of all display modes (Combo, Meter, View, Trend, Logic Test, Auto Diode<br>Test, Component Test, and Sleep) follow this table. Along with the flexibility provided by multiple<br>softkey definitions, display modes increase the versatility of your GMM considerably. |  |  |  |
|      |                               | Many operations activated in one display mode are retained when you select a new mode. For example, "Rel", "dB", Min Max, range, and frequency measurement type are retained.                                                                                                    |  |  |  |
| 2    |                               | CHANGE THE FUNCTION                                                                                                    |  |  |  |
|      | Ø                             | Rotate the selector to DC Volts ( $\overline{v}$ ). Observe that the display shifts back to Combo Display Mode. (This is the default mode, as established on the screen you see when you turn the selector to SET UP.)                                                                                                    |  |  |  |
| 3    | 1                             | USE THE SOFTKEYS                                                                                                    |  |  |  |
|      |                               | With DC Volts and Combo Mode still active, you can use the DC Volts Softkeys. For example, press 1 to activate "Rel": difference readings only are now displayed. Press 1 again to deactivate "Rel". Explore all five softkeys in this fashion. Press a key first to activate a selection (label highlighted) and second to disable the selection.                                                                                                    |  |  |  |

|      | Table 1-2. A Practice Session (cont) |                                                                                                    |  |  |  |  |
|------|--------------------------------------|----------------------------------------------------------------------------------------------------|--|--|--|--|
| STEP | ACTION                               | DESCRIPTION                                                                                                    |  |  |  |  |
| 4    | RANGE                                | CHANGE THE MEASUREMENT RANGE                                                                                                    |  |  |  |  |
|      | 10 10 PE 510                         | Press RANGE to access the Range Softkeys, then press 2 to select a higher range (and activate "Manual" ranging.) Press 1 to switch back to "Auto" ranging, then press RANGE to return to the DC Volts Softkeys.                                                                                                    |  |  |  |  |
| 5    | MIN<br>MAX                           | ENABLE MIN MAX READINGS                                                                                                    |  |  |  |  |
|      |                                      | Press Max to start displaying the maximum ("Max"), average ("Avg"), and minimum ("Min") readings. Press Max again to deactivate Min Max.                                                                                                    |  |  |  |  |
| 6    | TOUCH                                | ENABLE TOUCH HOLD                                                                                                    |  |  |  |  |
|      |                                      | Press Touch to begin holding the last valid reading in the display, even if the test leads are withdrawn from the measurement point. I appears in the upper status line. Press Touch again to stop Touch Hold                                                                                                    |  |  |  |  |
| 7    | HZ<br>%LT                            | CHANGE THE TYPE OF FREQUENCY DISPLAY                                                                                                    |  |  |  |  |
|      |                                      | Press HZ to access the Frequency Softkeys.<br>The frequency reading (which was in the secondary display) and DC Volts reading (which was in the primary display) are swapped.<br>The softkeys allow you to select different types of frequency measurements (Hz, Duty Cycle, Pulse Width, or Period). Press 4 to select "Period", then press HZ again to return to the DC Volts Softkeys. Primary and secondary displays swap again, and the change to "Period" frequency measurement continues in the secondary display. |  |  |  |  |

|      | Table 1-2. A Practice Session (cont) |                                                                                                    |  |  |  |  |  |
|------|--------------------------------------|----------------------------------------------------------------------------------------------------|--|--|--|--|--|
| STEP | ACTION                               | DESCRIPTION                                                                                                    |  |  |  |  |  |
| 8    | SAVE<br>PRINT                        | LOOK AT THE SAVE/PRINT SOFTKEYS<br>Press Fruit to access the Save/Print Softkeys. You can now use the softkeys to exercise various<br>save, recall, and print features. Refer to Chapter 6 for more information. (Waveform save/recall is<br>not available on Model 863.) |  |  |  |  |  |
| 9    | OFF                                  | TURN THE GMM OFF                                                                                                    |  |  |  |  |  |

# About This Manual

This Quick Tour has introduced you to all the features necessary to use your GMM. If you are comfortable with this level of information, continue on to Chapter 2 for specific information keyed to each type of measurement. If you want more information about any of the features, refer to Chapters 3 through 8, as follows:

- **Chapter 3**: General descriptions of the GMM controls, screen, and input connections.
- Chapter 4: Complete instructions for using the hardkeys (DISPLAY HZ SAVE MIN RANGE TOUCH). Http://www.elso.sk

- Chapter 5: View Mode and Trend Mode, in detail.
- **Chapter 6**: Save, Recall, and Print using SAVE and Configuration Changes using SET UP.
- **Chapter 7**. User Maintenance (battery and fuse replacement, etc.)
- Chapter 8: Specifications
- Index

| Combo Mode |                                               |                                               |                                                                                                    |                                                   |  |  |  |
|------------|-----------------------------------------------|-----------------------------------------------|----------------------------------------------------------------------------------------------------|---------------------------------------------------|--|--|--|
| Combo      | Meter                                         | View                                          | Trend                                                                                               | Exit                                              |  |  |  |
| 2.4        | 051 res<br>VAC<br>60.00<br>Hz<br>rage 680 Fut | digital an<br>measure<br>in VAC, V<br>and mAµ | Mode presen<br>ad graphical y<br>ment and ca<br>VDC, mV DC<br>IA functions.<br>ult mode in th<br>s. | views of the<br>n be used<br>C, Amps,<br>Combo is |  |  |  |

# Meter Mode

| Combo         Meter         View         Trend         Exit           Meter Mode presents both a                                                                                                    |               |                              |                                                                                      |                                                                                                    |                                                                           |
|----------------------------------------------------------------------------------------------------|---------------|------------------------------|--------------------------------------------------------------------------------------|----------------------------------------------------------------------------------------------------|---------------------------------------------------------------------------|
| Meter Mode presents both a                                                                                                    | Combo         | Meter                        | View                                                                                 | Trend                                                                                                    | Exit                                                                      |
| CALL Constraints of the sector of the sector | 0 3V<br>Meter | VAC<br>60,00<br>Hz<br>3V AUT | digital re<br>position i<br>measure<br>Meter in<br>Ohms, A<br>functions<br>on the St | ading and ar<br>indication of<br>ment. You c<br>VAC, VDC, i<br>mps, and m/<br>s; you can als<br>ET UP scree | n analog<br>the<br>an select<br>mV DC,<br>AµA<br>so set Meter<br>n as the |

default mode in these functions. Meter is the only mode available in Diode and Capacitance Test.

## View Mode

| Combo Meter View Trend | Exit |
|------------------------|------|
|------------------------|------|

|                          |                        | IN             | TERNAL               |
|--------------------------|------------------------|----------------|----------------------|
|                          |                        |                | LEVEL<br>0.09        |
|                          | 山伯物                    | h. () / ()     | 4,2as<br>/DIV        |
|                          |                        | 1. 10. 1. 10.2 | 1.400<br>/DIV        |
| 0,5                      | 122 (Mč                | 355,3          |                      |
| View<br>Time ▶<br>Base T | ►Single<br>rigger Shot |                | AUTO<br>Full<br>Auto |

View Mode displays a full-screen waveform. It is available in VAC, VDC, mV DC, Amps, and mAµA functions.

# Trend Mode

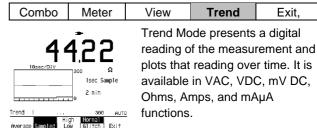

# Auto Diode Test Mode

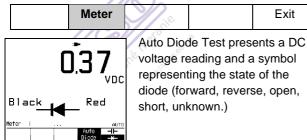

# Component Test Mode

Comp. Test

Exit

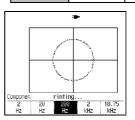

Component Test displays a unique pattern representing the characteristics of the in-circuit component being tested. This signature can resemble a straight line for purely resistive components or an ellipsoid for

Exit

frequency-sensitive components.

# Logic Test Mode

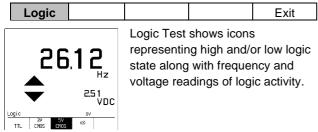

# Sleep Mode

(:ċ:) restores the screen.

Sleep Mode comes on automatically during battery operation if you do not press a key or turn the selector for approximately 20 minutes.

|            | Table 1-3. Functions and Display Modes |   |           |            |                  |   |              |       |                   |
|------------|----------------------------------------|---|-----------|------------|------------------|---|--------------|-------|-------------------|
|            | FUNCTION                               |   |           |            |                  |   |              |       |                   |
|            | v                                      |   | mV<br>HiZ | Ω<br>(((i) | - <b>≯</b><br> ← |   | $\sim \mu A$ | LOGIC | COMPONENT<br>TEST |
| Combo      | •                                      | • | •         |            |                  | • | •            |       |                   |
| Meter      | •                                      | • | •         | •          | •                | • | •            |       |                   |
| View       | •                                      | • | •         |            |                  | • | •            |       |                   |
| Trend      | •                                      | • | •         | •          |                  | • | •            |       |                   |
| Auto Diode |                                        |   |           |            | •                |   |              |       |                   |
| Logic      |                                        |   |           |            |                  |   |              | •     |                   |
| Comp.Test  |                                        |   |           |            |                  |   |              |       | •                 |

#### 4.2 - -.

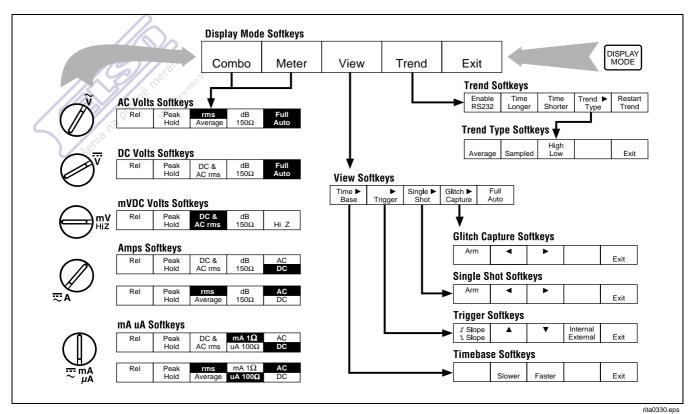

Figure 1-5. Volts and Amps Measurement Map

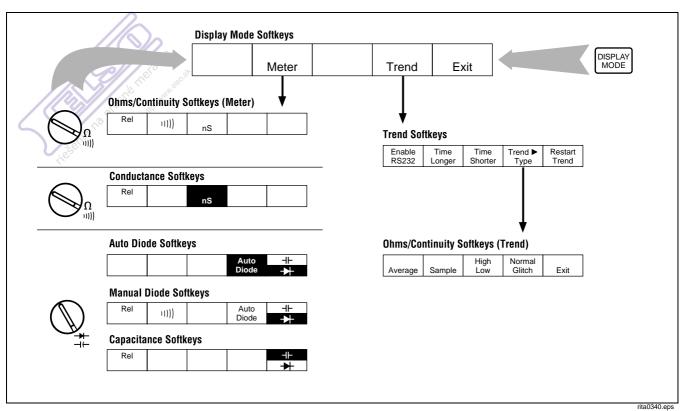

867B/863 riesenia na presné meranie Users Manual

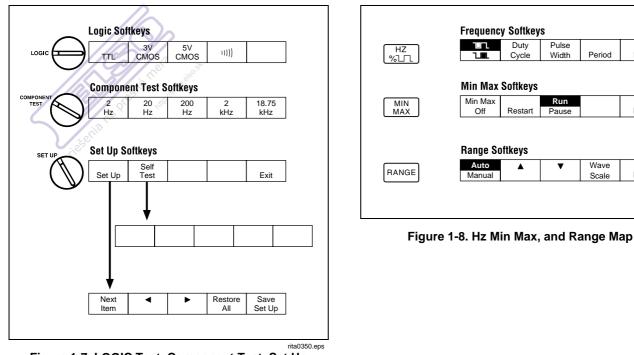

Exit

Exit

Exit

rita0360.eps

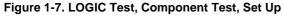

# Chapter 2 Making Measurements

Note

Recharge the NiCd battery pack before using the 867B. See Battery Considerations in Chapter 3.

# Introduction

This chapter shows overall procedures for making measurements in any of the rotary selector positions. Necessary input connections are shown. Softkeys used with each of the display modes available for the selected function are also shown.

## Using the Selector

To begin using the GMM<sup>™</sup>, turn the selector to any of the indicated functions. Softkey labels momentarily identify the display modes available for this function, then proceed to list the softkeys available with this function.

## Softkeys

Any selector setting or hardkey press provides you with a unique set of softkey labels along the bottom

of the display. These labels define the present uses for the five blue keys that are positioned immediately below the display.

In Combo and Meter display modes, some labels are used with several different selector positions; see Table 2-1 for descriptions of these common labels. Other labels are unique for the selector position; these labels are defined in this chapter as needed.

View and TrendGraph<sup>™</sup> softkey labels are common for all functions that can use these modes; refer to Chapter 5 for a full discussion.

### Hardkeys

Although hardkeys can generally be pressed at any time, certain feature combinations are not allowed. The GMM rejects any hardkey press that is not allowed and tells you so with a long beep.

|     | Table 2-1. Common Combo/Meter Mode Softkeys |                                                                                                    |  |  |  |  |  |
|-----|---------------------------------------------|----------------------------------------------------------------------------------------------------|--|--|--|--|--|
| KEY | FUNCTION                                    | DESCRIPTION                                                                                                    |  |  |  |  |  |
| 1   | Rel                                         | Start relative readings in the primary display (REL is displayed). The relative reference (stored when "Rel" is selected) appears with the softkey.                                                                                                    |  |  |  |  |  |
| 2   | Peak<br>Hold                                | Peak Hold displays the highest and lowest peak values encountered in the present measurement function. These values replace either the secondary reading in Meter Mode or the graphical display in Combo Mode.                                                                                                    |  |  |  |  |  |
| 3   | rms<br>Average                              | Toggle between true "rms" ("rms" annunciator on in display) and "Average" (average responding, rms indicating - no annunciator) readings in any ac function. The rms/Average selection remains in effect until you change the selector position. The rms/Average settings made in one display mode are automatically made for other display modes in the same selector position. "Average" or "rms" can be set as the standard selection on the SET UP display. |  |  |  |  |  |
| 3   | DC &<br>AC rms                              | In VDC or mV DC, use the full display to show the numerical "DC" and "AC rms" values. Press<br>3 again to return to the original display.                                                                                                    |  |  |  |  |  |
| 4   | dB                                          | Show dBm values in the primary display. The "dB" value shown above this softkey identifies the resistance used in computing dBm; $600\Omega$ is the standard value. You can change this value from the SET UP display. (Rotate the selector to SET UP, change the reference selection, then rotate the selector back to the original ac function.)                                                                                                    |  |  |  |  |  |

#### Table 2.4. Common Combo/Mator Made Cofficience

 $\mathcal{D}_{\mathbf{r}}$ 

| KEY | FUNCTION          | DESCRIPTION                                                                                                    |
|-----|-------------------|----------------------------------------------------------------------------------------------------|
| 5   | Full<br>Auto      | The GMM automatically selects range, trigger level, and time base (in VAC and VDC for an optimum display. If "Manual" is selected for Range in the SET UP screen, "Full Auto" does not come on. Selecting "Manual" from the Range Softkeys deselects "Full Auto".                                                                                                    |
| 5   | <sup>3</sup> Hi Z | Enter the high input impedance mode in mV DC. "Hi-Z" appears at the top of the display. Press again to return to "mV". Activating "DC & AC rms" automatically cancels "Hi-Z". You cannot use Peak Hold with HiZ.                                                                                                    |
| 5   | AC<br>DC          | Toggle between "DC" and "AC" amps or mAµA measurements. "DC" is the standard configuration.                                                                                                    |
| 4   | u)])              | Activate the beeper for continuity or Manual Diode testing; a beep then sounds each time the voltage drop passes below 0.7V (Continuity) or the logic activity indicator flashes (LOGIC Testing). A short circuit results in a continuous tone. If the reading goes above 30 volts, a possibly dangerous voltage exists on the inputs but is not displayed. Therefore, the safety indicator ( <b>f</b> ) lights. |

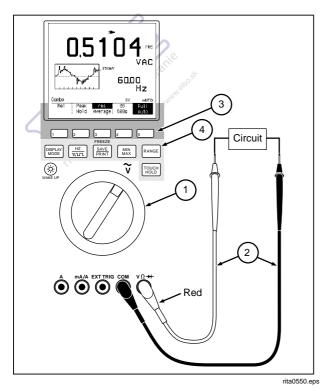

#### Figure 2-1. AC Volts Measurements

# Measuring AC Volts

- Turn the Selector to Volts AC. Display mode softkeys appear momentarily; press a softkey to select a new mode, or wait briefly to accept the presently highlighted selection.
- 2 Connect the test leads as shown.
- ③ Use the AC Volts Softkeys as discussed below.
- 4 All hardkeys are available in Volts AC.

At any time, press *Display* and one of the softkeys (Combo, Meter, View, or Trend) to show the measurement in a different display mode.

## Using the AC Volts Softkeys

Combo or Meter Mode: refer to Table 2-1.

| Rel | Peak | rms     | dB   | Full |
|-----|------|---------|------|------|
|     | Hold | Average | 600Ω | Auto |

View Mode: refer to Chapter 5.

| Time 🕨 | • •     | Single 🕨 | Glitch 🕨 | Full |
|--------|---------|----------|----------|------|
| Base 2 | Trigger | Shot     | Capture  | Auto |

Trend Mode: refer to Chapter 5.

| Enable | Time   | Time    | Trend Trend | Restart |
|--------|--------|---------|-------------|---------|
| RS232  | Longer | Shorter | Туре        | Trend   |

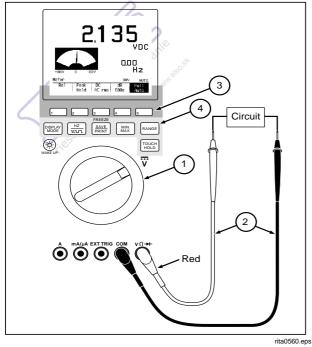

Figure 2-2. DC Volts Measurements

# Measuring DC Volts

- Turn the Selector to Volts DC. Display mode softkeys appear momentarily; press a softkey to select a new mode, or wait briefly to accept the presently highlighted selection.
- 2 Connect the test leads as shown.
- 3 Use the DC Volts Softkeys as discussed below.
- 4 All hardkeys are available in Volts DC.

At any time, press MODE and one of the softkeys (Combo, Meter, View, or Trend) to show the measurement in a different display mode.

## Using the DC Volts or mV DC Softkeys

Combo or Meter Mode: refer to Table 2-1.

| Rel | Peak | DC &   | dB    | Full |
|-----|------|--------|-------|------|
|     | Hold | AC rms | 600 Ω | Auto |

View Mode: refer to Chapter 5.

| Time 🕨 | So 🕨    | Single 🕨 | Glitch 🕨 | Full |
|--------|---------|----------|----------|------|
| Base   | Trigger | Shot     | Capture  | Auto |

Trend Mode: refer to Chapter 5.

| Enable | Time   | Time    | Trend < | Restart |
|--------|--------|---------|---------|---------|
| RS232  | Longer | Shorter | Туре    | Trend   |

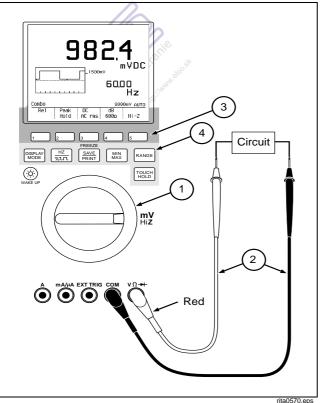

#### Figure 2-3. DC Millivolt Measurements

s

# Measuring DC Millivolts

- Turn the Selector to mV DC. Display mode softkeys appear momentarily; press a softkey to select a new mode, or wait briefly to accept the presently highlighted selection.
- 2 Connect the test leads as shown.
- ③ Use the mV DC Softkeys as discussed above.
- 4 All hardkeys are available in millivolts DC.

At any time, press DISPLAY and one of the softkeys (Combo, Meter, View, or Trend) to show the measurement in a different display mode.

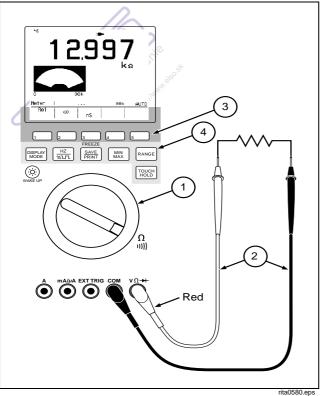

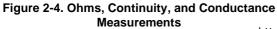

# Measuring Ohms, Continuity, and Conductance

- Turn the Selector to Ohms. Softkeys for Meter and Trend Modes appear momentarily. Wait briefly to accept Meter Mode, or press <u>4</u> to select Trend Mode.
- 2 Connect the test leads as shown.
- Use the Ohms (Meter or Trend Mode) Softkeys as discussed below.
- (4) <sup>HZ</sup><sub>%L</sub> is not available in Ohms; all other hardkeys can be used.

At any time, press DISPLAY and one of the softkeys (Combo, Meter, View, or Trend) to show the measurement in a different display mode.

http://www.elso.sk

# Using the Ohms Meter Mode Softkeys

| Rel |  | ns nie |  |  |
|-----|--|--------|--|--|
|-----|--|--------|--|--|

[2] (10)) enables the Continuity beeper. The GMM beeps each time a low resistance continuity measurement is encountered. For example, beginning in the 300 $\Omega$  range, the beeper goes on when the resistance passes below 32 $\Omega$  and off when the resistance rises above 132 $\Omega$ . You can select a different range after activating the Continuity beeper; each range uses different beeper on and off points. For a list of these on and off points, see Continuity Specifications in Chapter 8 of this manual.

 $_{3}$  (nS) begins conductance (nanosiemens "nS") readings in the primary display. Measurement ranges are 300 nS and 3000 nS. (Megohm-only readings continue in the secondary display.) Press  $_{3}$  again to return to ohms ( $\Omega$ ) primary readings (all ranges). Selecting conductance (nS) automatically cancels active Min Max, "Peak Hold", Touch Hold, Continuity, and "Rel, and resets the Trend plot. Frequency readings are not available in conductance or ohms.

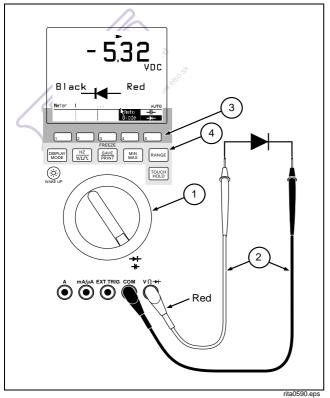

Figure 2-5. Diode Test and Capacitance Measurements

# Testing Diodes and Measuring Capacitance

- (1)Turn the Selector to Diode/Capacitance. The GMM assumes Meter Mode.
- (2) Connect the test leads as shown.
- (3) Use the Diode/Capacitance Softkeys as discussed below. "Rel" and "III)" (Continuity) are not available in Auto Diode.
  - - $\begin{bmatrix} TOUCH \\ HOLD \end{bmatrix}$  and  $\begin{bmatrix} HZ \\ NUT \end{bmatrix}$  are not allowed in Diode Test.

Pressing RANGE is not allowed in Diode Test; a long beep sounds. **FANGE** is allowed in Capacitance.

(4)

# Using the Auto Diode Softkeys

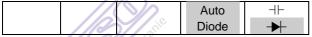

4 toggles between AutoDiode and Manual Diode. When selected, Auto Diode is highlighted and one of the following icons is displayed:

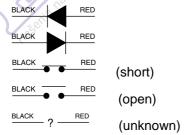

**5** ( $\rightarrow$ ) is highlighted for Diode Testing. Pressing this key toggles to Capacitance ( $\neg$ |-) and disables Diode Testing.

"Rel" and "11))" (Continuity) are not available in Auto Diode.

# Using the Manual Diode Softkeys

| Rel | 11))) | Auto  | $\dashv \vdash$ |
|-----|-------|-------|-----------------|
|     |       | Diode | -▶-             |

selects Manual Diode testing (Auto Diode not highlighted). Selecting Manual Diode initially sets
 "Rel" and "1))))" (Continuity) off.

In Manual Diode test, voltage is developed across the components(s) by a test current (approximately 1 mA with the test leads shorted) from the meter. Voltage is read on a 0 to +3.000V range that can measure up to five silicon diode or transistor junctions in series. For a silicon diode, the typical forward voltage is about 0.6V. Voltages greater than 3.00V or open test leads produce an overload (OL) reading. If the digital reading is the same in both directions, the diode junction is probably shorted. If the display reads OL in both directions, the diode junction is probably open. To protect sensitive devices the open test lead voltage will not exceed 3.1V. Negative inputs (from an external power source) are not suppressed.

# Using the Capacitance Softkeys

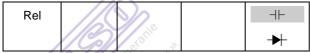

5 ( $\neg$   $\vdash$   $\rightarrow$ ) toggles between Capacitance Measurement and Diode Testing.

# Measuring AC and DC Amps

- Turn the Selector to Amps. Display mode softkeys appear momentarily; press a softkey to select a new mode, or wait briefly to accept the presently highlighted selection.
- Connect the test leads as shown.
- (3) Use the Amps Softkeys as discussed below.
- 4 All hardkeys are available in Amps.

At any time, press [MODE] and one of the softkeys (Combo, Meter, View, or Trend) to show the measurement in a different display mode.

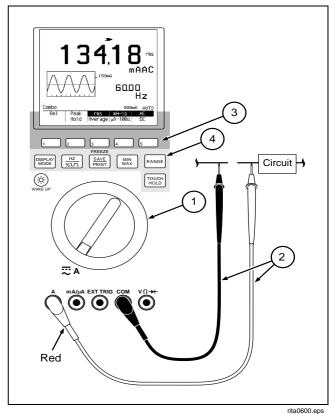

#### Figure 2-6. Amps Measurements

# Using the Amps Softkeys

AC Amps (Combo/Meter Mode): refer to Table 2-1.

| Rel | Peak | rms     | ,⊱ dB | AC |
|-----|------|---------|-------|----|
|     | Hold | Average | 600 Ω | DC |

DC Amps (Combo/Meter Mode): refer to Table 2-1.

| Rel | Peak | DC &   | dB    | AC |
|-----|------|--------|-------|----|
|     | Hold | AC rms | 600 Ω | DC |

#### View Mode (AC or DC Amps): refer to Chapter 5.

| Time 🕨 | •       | Single 🕨 | Glitch 🕨 | Full |
|--------|---------|----------|----------|------|
| Base   | Trigger | Shot     | Capture  | Auto |

Trend Mode (AC or DC Amps): refer to Chapter 5.

| Enable | Time   | Time    | Trend Trend | Restart |
|--------|--------|---------|-------------|---------|
| RS232  | Longer | Shorter | Туре        | Trend   |

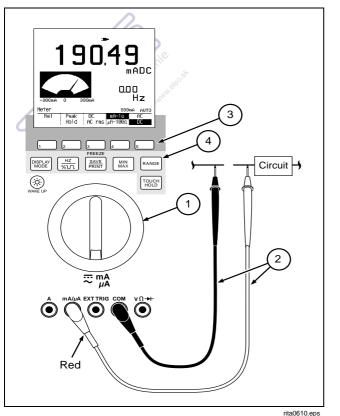

# Measuring AC and DC Milliamps and Microamps

- Turn the Selector to mAµA. Display mode softkeys appear momentarily; press a softkey to select a new mode, or wait briefly to accept the presently highlighted selection.
- 2 Connect the test leads as shown.
- (3) Use the mAµA Softkeys as discussed below.
- 4 All hardkeys are available in mA $\mu$ A.

At any time, press DISPLAY and one of the softkeys (Combo, Meter, View, or Trend) to show the measurement in a different display mode.

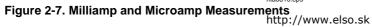

# Using the mAµA Softkeys

AC mAµA (Combo/Meter Mode): refer to Table 2-1.

| Rel | Peak | rms     | mA 1Ω   | AC |
|-----|------|---------|---------|----|
|     | Hold | Average | μΑ 100Ω | DC |

DC mAµA (Combo/Meter Mode): refer to Table 2-1.

| Rel | Peak | DC &   | mA 1Ω   | AC |
|-----|------|--------|---------|----|
|     | Hold | AC rms | μΑ 100Ω | DC |

#### View Mode (AC or DC mAµA): refer to Chapter 5.

| Time 🕨 | •       | Single 🕨 | Glitch 🕨 | Full |
|--------|---------|----------|----------|------|
| Base   | Trigger | Shot     | Capture  | Auto |

Trend Mode (AC or DC mAµA): refer to Chapter 5.

| Enable | Time   | Time    | Trend Trend | Restart |
|--------|--------|---------|-------------|---------|
| RS232  | Longer | Shorter | Туре        | Trend   |

[4] (mA 1 $\Omega$ ;  $\mu$ A 100 $\Omega$ ) In Combo or Meter Mode, this softkey toggles between "mA" and " $\mu$ A" measurements. ("mA" is the standard configuration.) Each toggle cancels Min Max, Touch Hold, "Peak Hold", and Rel and resets the Trend plot. "1 $\Omega$ " and "100 $\Omega$ " represent the shunt resistances used for mA and  $\mu$ A, respectively.

#### NOTE

*If measuring <3 mA, using 3000.0 μA range will give you better resolution.* 

The GMM autoranges in "mA" or " $\mu$ A" (two ranges are available for each selection) but does not autorange between "mA" and " $\mu$ A". If manual range is selected, "mA" assumes the 30 mA range, and " $\mu$ A" assumes the 300  $\mu$ A range. The  $\mu$ A ranges are not available on Model 863.

waps the mA or  $\mu$ A in the primary display with the frequency reading in the secondary display. Subsequent changing between mA and  $\mu$ A or DC and AC swaps the primary and secondary displays back.

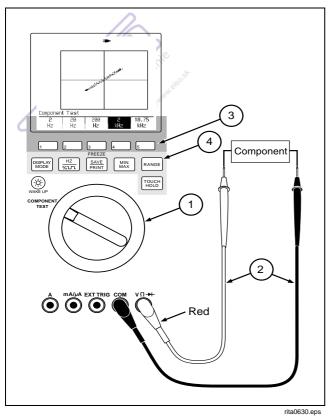

Figure 2-8. Component Test

# Using Component Test

- 1 Turn the Selector to COMPONENT TEST.
- 2 Connect the test leads as shown.
- Use the COMPONENT TEST Softkeys as discussed below.
- (4) Since COMPONENT TEST uses its own display mode, only (3), [SAVE, and TOUCH operate normally.

#### Caution

To avoid damage to the circuit, Component Test should be used only on unpowered circuits.

http://www.elso.sk

# Using COMPONENT TEST Softkeys

| 2  | 20 | 200 | 2   | 18.75 |
|----|----|-----|-----|-------|
| Hz | Hz | Hz  | kHz | kHz   |

Use COMPONENT TEST to measure the characteristics of a passive component (in or out of circuit, no power applied). When you use the General Measurement Connection, the GMM provides an ac stimulus signal to the component and plots the voltage drop against the current measurement. The resulting pattern provides information about passive circuit conditions.

Generally, resistors exhibit some form of straight or angled line. Diodes or transistors appear as straight lines with right-angle ends. Frequency-sensitive components (inductors, capacitors) portray some form of an ellipsoid pattern based on the currentvoltage phase shift dictated by the stimulus frequency and the inductance or capacitance. Combinations of these components exhibit hybrid patterns. Although the number of such COMPONENT TEST signatures can be limitless, you will become familiar with a few characteristic signature patterns that will greatly aid in component and circuit diagnosis. Some sample signature patterns are shown on the following page.

Press one of the softkeys to select the frequency of the stimulus signal. For components that do not change impedance with frequency (resistors, diodes, and transistors), the frequency selection is not critical for a meaningful display. For components that do change impedance with frequency (inductors and capacitors), an appropriate COMPONENT TEST frequency selection is necessary. Inductance greater than 8.5 mH can be displayed. Capacitance can be displayed according to the guidelines in Table 2-2.

#### Table 2-2. Component Test (Capacitance)

| Frequency | Capacitance        |
|-----------|--------------------|
| 2 Hz      | 0.72 μF to 72 μF   |
| 20 Hz     | 0.072 μF to 7.2 μF |
| 200 Hz    | 7200 pF to 0.72 μF |
| 2 kHz     | 720 pF to 0.072 μF |
| 18.75 kHz | 77 pF to 7700 pF   |

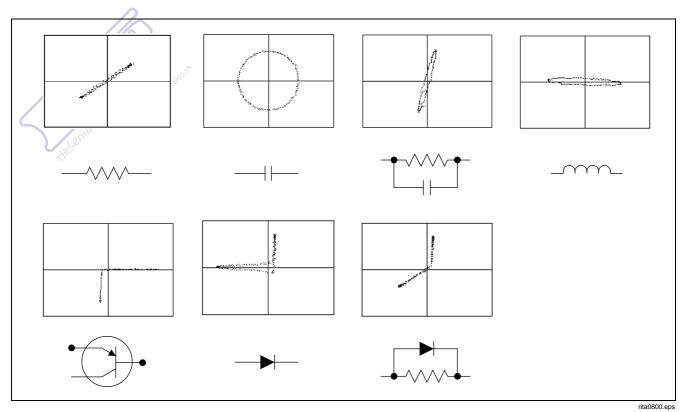

Figure 2-9. Component Test Patterns http://www.elso.sk

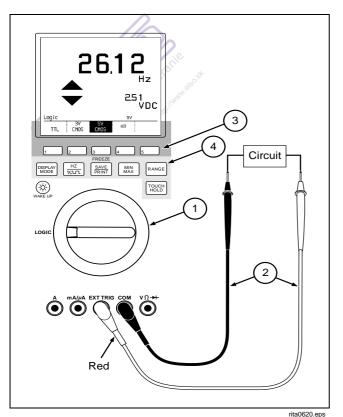

# Testing for Logic Activity

(not available on Model 863)

- 1 Turn the Selector to LOGIC.
- 2 Connect the test leads as shown.
- (3) Use the LOGIC Testing Softkeys as shown.
- 4 The following hardkeys can be used:

DISPLAY MODE SAVE MIN PRINT MAX

For the logic activity indicator,  $\blacktriangle$  represents a logic high, and  $\blacktriangledown$  represents a logic low. A horizontal bar represents an indeterminate condition (no high or low detected since the previous reading.) The logic indicator flashes at a 10 Hz rate for activity faster than 10 Hz or at the actual rate if activity is slower than 10 Hz.

The actual logic frequency is shown in the primary display. Frequencies to 10 MHz and higher can be measured. DC Volts levels are shown in the secondary display.

Figure 2-10. LOGIC Testing

http://www.elso.sk

### Using the Logic Test Softkeys

| TTL | 3 V<br>CMOS | 5 V<br>CMOS | 11]) |  |
|-----|-------------|-------------|------|--|
|-----|-------------|-------------|------|--|

1, 2, and 3 select the trigger point for the logic activity indicator and frequency reading. "5V CMOS" is the standard configuration. A new selection cancels the old selection. See Chapter 8 for threshold values.

[4] (10))) activates the beeper; a beep then sounds to indicate logic activity. The beeper is off in the standard configuration. If the reading goes above 30 volts, the safety indicator (f) lights.

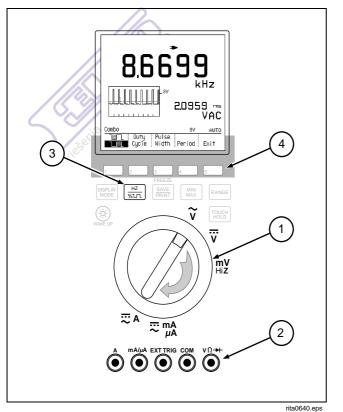

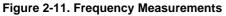

# **Measuring Frequency**

You can measure low frequency signals (2 Hz to 2 MHz) with the procedure shown below. For higher frequency signals (to 10 MHz and above), use the Logic Test function.

- (1) Turn the Selector to any of the indicated positions. (Frequency can be measured in VAC, VDC, mV DC, A, and mAµA.)
- 2 Connect the test leads as required for the selected measurement position.
- 3 Press HZ
- (4) Use the Frequency Softkeys as discussed below.

The frequency counter trigger levels are set to predetermined levels while the GMM is in the single trigger mode. In dual trigger mode, the frequency counter trigger levels are set initially (full auto) based on a percentage of the input signal. You can change both levels with the Trigger Softkeys in the view mode. Manually setting these levels may cause the frequency counter to be unstable or not count at all.

http://www.elso.sk

Either press the Full Auto softkey or manually adjust the trigger levels in view mode to obtain a stable frequency reading.

# Using the Frequency Softkeys

| Duty  | Pulse |        |      |
|-------|-------|--------|------|
| Cycle | Width | Period | Exit |

selects low side L or high side L pulse for frequency, period, duty cycle, and pulse-width measurements. Positive is the standard selection.

| 2 (Duty Cycle) selects duty cycle measurements   |
|--------------------------------------------------|
| for the pulse (negative going or positive going) |
| selected with 1                                  |

(Pulse Width) selects pulse-width measurements for the pulse (negative going or positive going) selected with 1.

| [4] (Period) selects period measurements of     | of the |
|-------------------------------------------------|--------|
| full signal (negative going or positive going). |        |

5

(Exit) returns to the Display Mode Softkeys.

### **Frequency Operation**

 $\begin{array}{l} \mbox{Press} \begin{tabular}{l} \begin{tabular}{l} \begin{tabular}{ll} \begin{tabular}{ll} \begin{t$ 

Press  $\begin{bmatrix} HZ \\ Y_{CLT} \end{bmatrix}$  at any time to swap primary and secondary readings.

# Frequency Considerations

 $\begin{bmatrix} H_2\\ g_{all} \end{bmatrix}$  interacts with other features in several ways. Generally, features that are active in the selector function are retained when you press  $\begin{bmatrix} H_2\\ g_{all} \end{bmatrix}$ . For example, active features in VAC, such as "Peak Hold", "rms" or "Average", or "dB" would stay activated.

If you press any other key while the Frequency Softkeys are active, the Frequency Softkeys are deactivated and the frequency type is retained.

 $\begin{bmatrix} HZ\\ Y& DT \end{bmatrix}$  cancels Min Max, Touch Hold, "Rel", and the Continuity functions and resets the plot in Trend Display Mode.

Turning the selector to another position resets the frequency measurement display to "Hz" in the secondary display. Duty cycle, pulse width, and period selections are not retained.

If you press  $\begin{bmatrix} HZ \\ YSLT \end{bmatrix}$  while the selector is set to Ohms, Conductance, Diode Test, COMPONENT TEST, LOGIC, or SET UP, the GMM emits a long beep and ignores the key press. The frequency measurement type (Hz, duty cycle, pulse width, period) does not change when you change display mode; the type remains in the primary or secondary display as last selected.

In Amps functions, moving between "AC" and "DC" or "mA" and " $\mu$ A" swaps the frequency reading back to the secondary display.

Pressing  $\frac{HZ}{\text{Wall}}$  cancels Touch Hold. While  $\frac{HZ}{\text{Wall}}$  is active, you can press  $\frac{\text{Touch}}{\text{Hold}}$  to activate Touch Hold, which then works normally with the frequency type shown in the primary display.

Pressing  $\begin{bmatrix} HZ\\ Wall \end{bmatrix}$  cancels Min Max. Pressing  $\begin{bmatrix} MIN\\ MAX \end{bmatrix}$  when  $\begin{bmatrix} HZ\\ Wall \end{bmatrix}$  is active accesses the Min Max Softkeys but retains frequency as the primary function.

If you press  $\frac{HZ}{V_{NL}}$  when  $\frac{SAVE}{PRINT}$  is active, the GMM beeps and ignores the key press. While  $\frac{HZ}{V_{NL}}$  is active, pressing  $\frac{SAVE}{PRINT}$  accesses the Print/Save Softkeys, retaining the frequency primary display selection.

riešenia na presné meranie

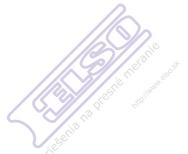

# Chapter 3 Some General Descriptions

# Introduction

This chapter adds some details about GMM operation and measurement connections.

# **Battery Considerations**

New alkaline (AA) cells provide a minimum of 4 hours operation. A fully charged NiCd battery pack (BP7217) typically provides 8 hours operation. Connect the battery eliminator to recharge the NiCd battery pack for the 867B. Fully charge the battery pack before using the 867B. External charging (use Battery Charger BC-7210 - not provided) must be used to charge a NiCd battery pack for Model 863. Refer to Chapter 7 (User Maintenance). Model 867B uses an internal two-state charger. The initial charge state is at approximately 170 mA (±30 mA) to allow for full overnight charging (16 hours minimum). The second charge state is at approximately 40 mA ( $\pm$ 15 mA) to allow for battery charge maintenance without full charging from a discharged condition.

# Display Blanking (Sleep Mode)

During battery operation the display will blank after about 20 minutes if no controls have been changed. Press the wake up key once to restore the display.

If the battery eliminator is connected, these battery saving features are not used. If a time-dependent measurement (Min Max, Trend, etc.) is in progress during battery operation, the backlight will go off after 20 minutes, but the Model 863 display will not blank until a low battery condition is reached. When the display blanks, no measurements are taken.

# Using the Backlight (Model 867B)

If the display is already on, pressing 🛞 toggles the backlight power level.

#### NOTE

If the display is blank and cannot be recovered, contrast may be off the scale. Restore contrast to mid-scale with the following shortcut: turn the selector to SET UP and avoid touching any key until the display reappears (about 15 seconds). Press  $\tau$  to store this setting, then turn the selector to the desired function.

# Adjusting Contrast

Adjust contrast as follows:

1. Rotate the selector to SET UP.

- With "LCD Contrast" highlighted, press 2 or 3 to change the contrast. This setting becomes effective immediately.
- If you want to make this setting part of the power-up defaults, press ₅\_\_\_\_. The GMM then assumes this contrast setting each time you turn it on.
- 4. Rotate the selector to the desired measurement or test function.

When the GMM is left idle in Setup mode for 12 seconds, the contrast will return to the LCD's default setting.

# **General Features**

Refer to Figure 3-1 and Table 3-1 for an overall description of the controls, displays, and connections.

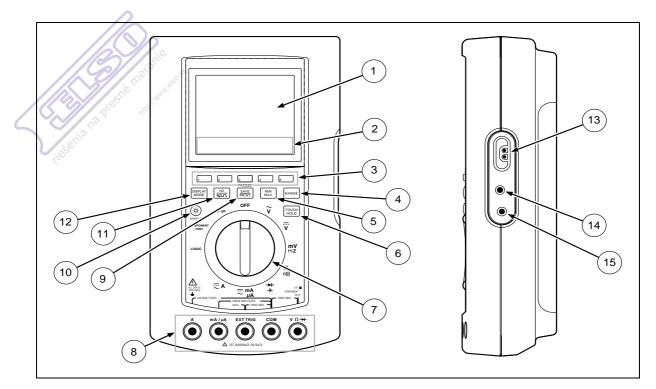

Figure 3-1. General Features

http://www.elso.sk

anie

#### Table 3-1. General Features

| Number | Example                         | Name              | Description                                                                                                    |
|--------|---------------------------------|-------------------|----------------------------------------------------------------------------------------------------|
|        | Combo<br>Meter<br>View<br>Trend | Display           | Combo, Meter, View, and Trend are the standard measurement display modes<br>for most functions. Auto Diode Test, LOGIC Test, and COMPONENT Test use<br>unique display modes. Refer to Figure 3-3 for descriptions of display features.                                                                                   |
| 2      | Rel                             | Softkey<br>Labels | Labels define present uses for associated softkeys. A highlighted label means that item is presently selected. Labels change with rotary selector positions and key presses. If a small ► symbol appears with a softkey label, you can access an additional set of softkey labels (a submenu) by pressing this softkey.  |
| 3      | 1                               | Softkeys          | The five blue softkeys serve different functions, depending on the rotary selector position and other keys in effect.                                                                                                    |
| 4      | RANGE                           | Range<br>Key      | Press at any time to change the range of a meter reading or the amplitude of a waveform. Select "Auto" (the standard selection) for an optimal display or "Manual" for selection of a specific range. Present range information is shown in the lower right corner of the display. Refer to Range Softkeys in Chapter 4. |
| 5      | MIN<br>MAX                      | Min Max<br>Key    | Press once to enable a display showing minimum, average, and maximum values. Refer to Min Max Softkeys in Chapter 4.                                                                                                    |

harpine harpine harp

| Number  | Example                                  | Name                 | Description                                                                                                    |
|---------|------------------------------------------|----------------------|----------------------------------------------------------------------------------------------------|
| 6       | TOUCH<br>HOLD                            | Touch Hold<br>Key    | Press once to enable Touch Hold. The GMM test tool beeps and<br>automatically updates the display each time a change in the reading is<br>detected. If the input connections are withdrawn, the last reading (or<br>waveform) is held in the display. Toggles Touch Hold on and off. |
| Tiesen" | COMPONENT                                | Rotary<br>Selector   | Rotate the selector to any of the measurement or test positions. The input connections screen appears briefly, when first turned on or when selecting a function requiring an input connection change, then softkey labels specific to the selector position appear.                 |
| 8       | VΩ- <del>&gt;</del><br>COM<br>A<br>mA/μA | Input<br>Connections | Use $V\Omega \rightarrow \vdash$ and COM for most measurements and tests (volts, ohms, conductance, diode test, capacitance, COMPONENT TEST). Use A (or mAµA) and COM for amps measurements. Use EXT TRIG and COM for LOGIC Test or as an external trigger for waveform display.     |
| 9       | SAVE<br>PRINT                            | Save/Print<br>Key    | Freeze the present reading (reverse contrast). You can then save or recall measurement values and configurations or print measurement information. In Model 867B, you can also save or recall waveforms and configurations. Refer to Chapter 6.                                      |
| 10      | ٢                                        | Wake Up<br>Key       | Press to restore a blanked display; the display blanks after 20 minutes if no controls are changed. The display will not blank if the battery eliminator is connected. For Model 867B, this key toggles the backlight power level when the GMM test tool is already awake.           |

|        | $\int \Delta $ | т                                   | able 3-1. General Features (cont)                                                                                                    |
|--------|----------------|-------------------------------------|----------------------------------------------------------------------------------------------------|
| Number | Example        | Name                                | Description                                                                                                    |
|        | HZ             | Frequency<br>Key                    | Swaps primary and secondary displays. The frequency measurement type (usually Hz) now occupies the primary display and the Frequency Softkeys are active. You can now select a different frequency type with the softkeys. Press $\begin{bmatrix} HZ\\ YALT \end{bmatrix}$ again to swap the primary and secondary displays back, retaining the most recent frequency type. |
| 12     |                | Display<br>Mode Key                 | Press to access the Display Mode Softkeys at any time. For volts and<br>amps functions, you can now select Combo, Meter, View, or Trend. Ohms<br>offers Meter or Trend. Other selector functions offer only Meter, while<br>LOGIC, COMPONENT Test, and SET UP use their own unique display<br>modes.                                                                        |
| 13     |                | RS-232<br>Optical Port              | Connect the RS-232 serial interface cable here for communications with a PC or printer.                                                                                                    |
| 14     | ->             | Battery<br>Eliminator<br>Connection | Connect the battery eliminator for ac operation. A NiCd battery pack installed in Model 867B charges whenever the battery eliminator is connected.                                                                                                    |
| 15     |                | Calibration<br>Seal                 | Do not open this protective seal. Refer to the Service Manual.                                                                                                    |

#### Table 2.4. Constal Eastures (cont)

### Understanding Display Features

Figure 3-3 illustrates typical display features. You will encounter Primary and Secondary Displays and the Graphical Window in Combo, Meter, and Trend Display Modes. Other display features will appear in all display modes.

#### Input Connections Screen

When you select a new function, the Input Connections Screen (Figure 3-2) appears momentarily to identify measurement connections to use, and displays modes that are available. (You can press 5 "Exit" during this 3-second pause to proceed immediately to the function display.) See Table 3-1 under Input Connections.

#### Primary Display

Large digits represent the measurement or test based on the selector position. This display always appears in Meter, Combo, and Trend modes. The frequency reading (usually Hz) can be swapped into the primary display. When selected, "Rel" or "dB" automatically occupy the primary display.

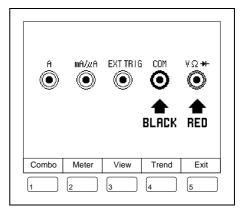

rita0601.eps

#### Figure 3-2. Input Connections Screen

#### Secondary Display

Smaller digits show the type of frequency reading (usually Hz) selected with the Frequency Softkeys. The primary reading can also be swapped into this display.

#### **Graphical Window**

This window shows a waveform in Combo Mode, an analog display in Meter Mode, or a plot in TrendGraph<sup>™</sup> Mode.

#### Softkey Labels

The present uses for the five softkeys appear immediately below the display.

#### **Upper Status Line**

The top display line identifies active operations as shown in Table 3-2.

#### Lower Status Line

The bottom display line (immediately above the softkey labels) identifies the display mode, function, and range. The **>** safety indicator also appears here if dangerous voltage is detected at the input terminals when the actual reading is not displayed.

#### Message Boxes

Message boxes appear in the lower display when the GMM test tool is performing an operation that you may not want to interrupt ("Saving" or "Printing").

#### **Overload Indication (OL)**

"OL" or "-OL" appears in the primary and secondary displays when an input has exceeded the present range (in Manual) or has exceeded the highest range available in this function (in Auto). A clipped waveform can appear in Combo or View mode (DC Volts, mV DC, DC Amps, DC mAµA functions only) if a large ac signal is riding on an overloaded dc signal.

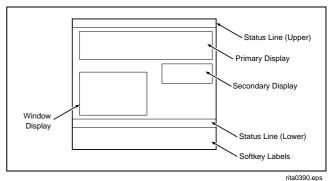

Figure 3-3. Display Features

#### Table 3-2. Display Status Information

| SYMBOL   | DESCRIPTION                                                                                   |
|----------|-----------------------------------------------------------------------------------------------|
|          | Touch Hold is active.                                                                         |
| REL      | "Rel" (relative reading) is active (reference minus actual reading.)                          |
| Min Max  | Min Max is active. This is the only indication if Min Max is running in the background.       |
| RS232    | The serial interface port is enabled.                                                         |
| Hi-Z     | Hi input impedance selected.                                                                  |
| 4        | Battery is low.                                                                               |
| -        | Line power operation.                                                                         |
| Uncal    | GMM not calibrated. Contact a Fluke Service Center.                                           |
| Internal | Internal trigger (or External.)                                                               |
| \$       | Dangerous voltage is present at the input terminals when the actual reading is not displayed. |

### **Measurement Connections**

A Warning

Never attempt a voltage measurement if a test lead is in the amp (A) or milliamp microamp (mA $\mu$ A) input terminal. You might be injured or the GMM TEST TOOL might be damaged.

#### **General Measurement Connections**

Volts, Ohms, Continuity, Conductance, Diode Test and Capacitance connections are illustrated in Figure 3-4.

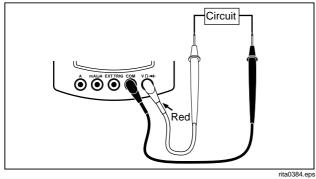

Figure 3-4. General Measurement Connections

#### Amps and mAµA Measurement Connections

Amps DC and AC and mAµA connections are illustrated in Figures 3-5 and 3-6.

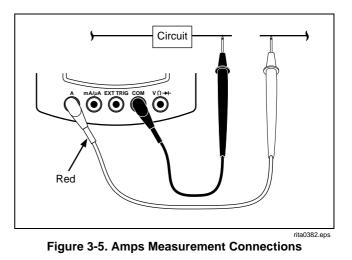

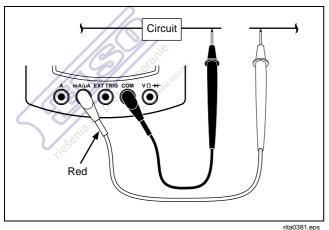

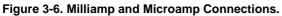

#### Logic Test Connections

LOGIC Test connections are illustrated in Figure 3-7.

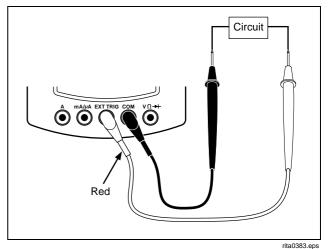

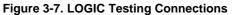

#### Frequency Measurement Connections

You can measure frequency from 2 Hz to 2 MHz in AC Volts, DC Volts, mV DC, Amps, and mA $\mu$ A functions. For higher frequency readings (to > 10 MHz), use the Logic Test function.

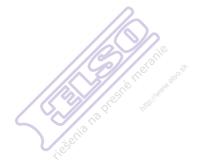

riešenia na presné meranie

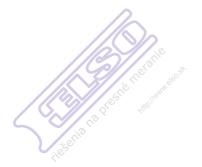

# Chapter 4 Using the Hardkeys

# Introduction

Hardkeys can be used in many function and display mode combinations. Although hardkeys are mentioned throughout this manual, this chapter provides a single source of detailed descriptions for using hardkeys and their accompanying softkeys.

# Using Display Mode Softkeys

Press  $\begin{bmatrix} \text{DISFLAY} \\ \text{MODE} \end{bmatrix}$  at any time. The Display Mode Softkeys appear, showing the modes available with the present measurement function. Modes available with VAC, VDC, mV DC, A, and mAµA are shown.

| Combo | Meter | View | Trend | Exit |
|-------|-------|------|-------|------|
|       |       |      |       |      |

The GMM test tool now highlights the present selection and allows you to do the following:

- Change display mode. Softkeys for the new display mode now appear.
- Return without changing the display mode.
   Press DISPLAY again, or press the softkey for the selected display mode, or press 5 to exit.

Combo (the default mode set at the factory) appears automatically when the selector is set to VAC, VDC, mV DC, Amps, or mA $\mu$ A. You can also select Meter as the default for these functions on the SET UP screen. Meter is the only mode available for Diode and Capacitance Test. Meter and Trend are the choices for Ohms and Conductance. LOGIC TEST, COMPONENT TEST, and SET UP each use a single, unique mode.

The Display Mode Softkeys also appear briefly when you rotate the selector to a new function. If you make no mode selection within 2 seconds, the softkeys shift automatically to the appropriate function labels.

# Using Frequency Softkeys

Softkeys accessed by pressing  $\begin{tabular}{c} \begin{tabular}{c} \begin{tabular}{c}$ 

| ⊒∎⊂ | Duty  | Pulse |        |      |
|-----|-------|-------|--------|------|
|     | Cycle | Width | Period | Exit |

selects the low side L or high side L pulse for frequency, period, duty cycle, and pulse width measurements. Positive is the standard selection.

| 2 (Duty Cycle) selects duty cycle measurements   |
|--------------------------------------------------|
| for the pulse (negative going or positive going) |
| selected with 1                                  |

 $\[3]$  (Pulse Width) selects pulse-width measurements for the pulse (negative going or positive going) selected with  $\[1]$ .

(Period) selects period measurements of the full signal (negative going or positive going).

(Exit) returns to the Display Mode Softkeys.

# **Frequency Operation**

The frequency measurement type (Hz, duty cycle, pulse width, or period) normally appears in the secondary display.  $\frac{HZ}{\sqrt{2}LTL}$  swaps primary and secondary displays and accesses the Frequency Softkeys, which you can use to select a new frequency type.

Press HZ a second time to swap primary and secondary displays back. The secondary reading then continues to display the frequency measurement type selected with the Frequency Softkeys. The Frequency Softkeys remain active, and you can change the frequency type shown in the secondary display while these keys remain displayed.

Press  $[\begin{subarray}{c} HZ \\ \begin{subarray}{c} J \\ \begin{subarray}{c} J \\ \begin{subarray}{c}$ 

# Save/Print Softkeys

Softkeys accessed by pressing save are:

| Save ► |        | elo est | Save 🕨  |      |
|--------|--------|---------|---------|------|
| Screen | Recall | Print   | Config. | Exit |

(Save Screen) accesses the Save Screen softkeys, which allow you to save the present display to a memory location. (Model 867B only.)

(Recall) accesses the Recall softkeys, which allow you to display the contents of a memory location.

3 (Print) prints the display. "Freeze" changes to "Printing", then reverts to "Freeze" when printing is complete. You can stop printing by pressing 3(Stop Print) or 5 (Exit); all other key presses are ignored.

(Save Config.) accesses the Save Config softkeys.

(Exit) returns to the original display. You can also press SAVE
 PRINT

 again to return to the original display. You must press one of these two keys to

return; other keys do not operate during the Freeze display.

Press [SAVE] to stop waveform and numerical value updates. Display contrast is reversed, the "Freeze" message appears, and the Save/Print Softkeys are accessed. You can now Print display information or Save and Recall display and configuration information.

"Enable RS232" in TrendGraph™ Mode is canceled. Touch Hold, Min Max, Trend, and "Peak Hold" continue to update in the background (beeps continue).

Refer to Chapter 6 for a full description of saving and recalling operations available with Freeze.

# Min Max Softkeys

Softkeys accessed by pressing Max are:

| Min Max | 7. C//  | Run   |      |
|---------|---------|-------|------|
| Off     | Restart | Pause | Exit |

Minimum, maximum, and average measurements are displayed (with timer information) in the graphical display (Combo and Trend) or meter display (Meter).

In the View mode, Min Max is enabled and the MIN -MAX icon appears in the upper status line. However, Min Max measurement readings and timer information cannot be viewed on the waveform screen.

(Min Max Off) turns the Min Max feature off. The GMM test tool returns to its normal display mode. Measurement values and timer information cannot be recovered at this point.

(Restart) resets all values/timers and begins with new values and timers. Previous measurement values and timer information cannot be recovered at this point. (Run Pause) toggles between the normal "Run" state and a temporary "Pause" condition. Changing display modes when Min Max is active does not change the "Run" or "Pause" state.

In Combo, Meter, and Trend modes, "Pause" turns the "Min Max" icon at the top of the display dark, and displayed values stop updating (although the elapsed time continues counting.) In View Mode, "Run" and "Pause" operate normally, but measurement readings and timer information cannot be viewed.

5 (Exit) returns the softkeys to the functions for the selected measurement mode while the remainder of the display remains unchanged. You must use the Display mode key to return the window and secondary displays to the Combo, Meter, or Trend display. Min Max will remain enabled in the background mode. You can use Min Max with LOGIC to keep track of the range of logic levels being encountered. Use the following procedure:

- With the selector turned to LOGIC, select logic type by pressing 1, 2, or 3.
- 2. Press MAX. The full Min Max display of levels and times now appears.
- Place the Min Max display in the background by pressing <u>MODE</u> 1. The LOGIC activity display reappears, and the Min Max icon indicates that Min Max recording is continuing in the background.
- 4. Check the Min Max values at any time by repeating steps 2 and 3.

Cancel Min Max by reselecting or changing the logic type. (Press 1, 2, or 3 from the LOGIC Softkeys.)

# Range Softkeys

Softkeys accessed by pressing RANGE are:

| Auto   | <b>A</b> | ▼ | Wave  |      |
|--------|----------|---|-------|------|
| Manual |          |   | Scale | Exit |

(Auto Manual) toggles between Auto and Manual ranging. In Auto, the GMM test tool automatically selects the range presenting the highest resolution. Auto is the standard configuration; Manual can be selected as the powerup configuration when the selector is in the SET UP position. The GMM test tool resets to Autoranging when you select "Full Auto" (by pressing 5 from the VAC, VDC, or mV DC softkeys.)

2 and 3 select the next higher (lower) range (if available). If Auto ranging is active, ▲ or ▼ selects Manual ranging and the next higher (lower) range.

(Wave Scale - active in the View Display Mode) enters manual ranging and cycles through "units/Div" scaling factors of 1, 2, and 4 for the vertical axis, effectively zooming in and out on the waveform display. The scaling factors divide the units/Div for the present range. "Wave Scale" is not available in Meter Mode.

**5** (Exit) returns to the softkeys previously in effect. (You can also press **FANGE** to return to the previous softkeys.)

Entering Range cancels "Peak Hold".

# Touch Hold

This key allows you to hold a known good reading on the display. (No special softkeys accompany Touch Hold.) Use the following procedure:

1. Press TOUCH (Lappears at top of the display.)

- 2. Apply measurement connections until you hear a beep. This sound signifies that a stable reading has been made. The display continues to update with valid readings (and beeps) as long as you maintain the measurement connections.
- 3. In Meter, Combo, and Trend display modes, the last valid primary numeric reading is held; the waveform in Combo and Trend is not held. In View Mode and COMPONENT Test, the last valid waveform is held.

Press Touch again to exit Touch Hold (

Touch Hold and "Peak Hold" are mutually exclusive: activating one cancels the other. Touch Hold cannot be activated when Frequency, SET UP, or LOGIC is selected. Pressing [HZ] or [DISPLAY cancels Touch Hold. Selecting "rms", "Average", or "Full Auto" cancels Touch Hold. [PHINT] stops Touch Hold display updates; Touch Hold then continues to run in the background. In view mode, selecting Touch Hold cancels "Glitch Capture" and "Single Shot".

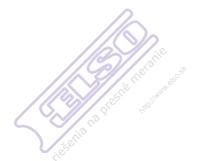

# Chapter 5 Using View and Trend Display Modes

# Introduction

This chapter describes how to display a waveform in View Display Mode and how to plot and interpret measurement data over time in TrendGraph<sup>™</sup> Display Mode.

# View Display Mode Basics

The GMM must know when to begin displaying (trigger) a waveform. Triggering requires that a valid signal level is specified, a direction for that signal (positive going or negative going) is selected, and the trigger signal source (internal or external) is set.

Setting the range for the vertical divisions and the timebase for the horizontal divisions directly

influences the proportions and legibility of the triggered waveform.

The type of waveform acquisition may also be important. A continuous, internal trigger enables an ongoing display of the input signal whenever you turn the selector to a new function.

### Using Full Auto

"Full Auto" allows the GMM to automatically select the Trigger Level, Trigger Slope, Trigger Source, Range, and Time Base necessary for an optimum display of the input signal. If a good input is present, you will see a waveform that nearly fills the screen. "Full Auto" (5) is enabled (highlighted) initially when View Display Mode is activated if "Auto" is selected in the SET UP screen and no manual settings have been introduced.

"Full Auto" may not be automatically selected when the GMM enters View Mode. If "Manual" is set as the power-up default for Range on the SET UP screen, "Full Auto" is not selected. Further, if you then change to "Full Auto" by pressing 5 from the View Mode Softkeys, "Manual" remains selected on the SET UP screen and will be reapplied when you change functions.

#### NOTE

Disabling any of the auto features turns the "Full Auto" softkey label off (not highlighted.) Other auto features then remain active. Pressing 5 from the View Mode Softkeys turns all auto features off at once.

# Changing the Amplitude Range

You can use the softkeys accessed with  $\ensuremath{\tiny RANGE}$  to select a preset (Manual) amplitude range.

# Using View Mode Softkeys

| Time 🕨 | •       | Single 🕨 | Glitch 🕨 | Full |
|--------|---------|----------|----------|------|
| Base   | Trigger | Shot     | Capture  | Auto |

(Time Base) accesses the Time Base Softkeys, which allow you to zoom in or out on the waveform by changing the horizontal (time) axis of the View display.

(Trigger) accesses the Trigger Softkeys, allowing you to control the trigger slope, level, and source.

(Single Shot) accesses the Single Shot Softkeys, which allow you to capture and examine a single waveform that has met your trigger criteria. The GMM test tool displays continuously updating waveforms if this key is not pressed.

| (Glitch Capture) accesses the Glitch Capture          |
|-------------------------------------------------------|
| Softkeys, allowing you to capture and examine a       |
| waveform that has met a predetermined trigger         |
| criteria with a briefly occurring spike. See Choosing |
| the Acquisition Type later in this manual for further |
| information on Trigger criteria for Glitch Capture.   |

5 (Full Auto) selects the range, trigger level, and time base automatically to produce an optimum display of the waveform.

## Setting Up the Time Base

| Time 🕨 | <b>1</b> | Single ► | Glitch 🕨 | Full |
|--------|----------|----------|----------|------|
| Base   | Trigger  | Shot     | Capture  | Auto |

Select "Time Base" (1) from the View Mode Softkeys, then use the Time Base Softkeys as follows:

| Slower | Faster |  | Exit |
|--------|--------|--|------|
|--------|--------|--|------|

(Slower) selects the next longer time per division. More waveform activity then appears in one time division, effectively zooming out on the waveform.

(Faster) selects the next shorter time per division. Less waveform activity then appears in one time division, effectively zooming in on the waveform.

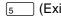

(Exit) returns to the View display.

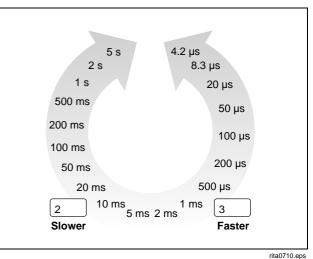

Figure 5-1. Time Base Selection

# Setting Up the Trigger

| Time 🕨 | •       | Single ► | Glitch 🕨 | Full |
|--------|---------|----------|----------|------|
| Base   | Trigger | Shot     | Capture  | Auto |

Select "Trigger" (2) from the View Mode Softkeys, then use the Trigger Softkeys as shown in the following paragraphs.

### Selecting the Trigger Slope

| _ Slope                   | ▼ | Internal |      |
|---------------------------|---|----------|------|
| <ol> <li>Slope</li> </ol> |   | External | Exit |

[1] (Slope) sets the waveform trigger to trip either on the rising or falling edge of the signal for single triggering. The counter triggering still use two (dual) triggers for its operation and are set automatically based on the input signal amplitude. In dual triggering, [1] selects between the rising and falling slope trigger points to allow their levels to be set individually. The waveform trigger icon will switch between two trigger points in the display as [1]selects each trigger. The rising slope setting will always have a more positive setting than the falling slope setting. However, whichever slope is left selected will be the last criteria to be met before a trigger occurs, e.g., if the rising slope selection is left highlighted, the input signal must pass through the falling slope first and then through the rising slope to trigger the GMM. In single trigger, Full Auto will always set the trigger slope to rising.

The GMM trigger circuitry controls both the waveform and counter displays. The counter always uses a dual trigger setting while the waveform display can be controlled by single or dual triggering. The waveform trigger setting(s) are indicated in the display with an icon in the left margin along the vertical axis of the display grid (Figure 5-2). The counter trigger settings are indicated by the two icons along the right vertical axis and are marked with "Hz". The counter and waveform trigger settings are the same when in Dual trigger operation. This is the only condition where the counter trigger levels are manually set.

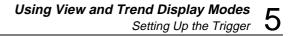

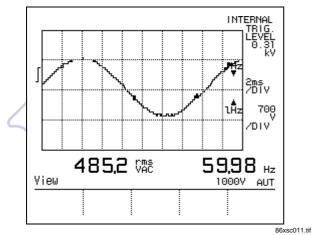

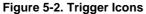

### Changing the Trigger Level

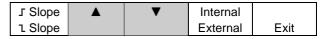

( $\blacktriangle$  and  $\bigtriangledown$ ) change the trigger level and 3 the waveform must pass through to trigger the GMM. For Internal triggering, the waveform trigger icon identifies the level and moves as you make the level adjustment. The actual trigger level is displayed in the upper right corner of the display. For Dual triggering, you must first select which trigger point you want to adjust with the 1 Slope selection. The waveform icon will move from one point to the other in the display as the slope selection is changed. The counter trigger levels are linked with the waveform trigger levels in dual triggering and are the only time they can be manually set. For external triggering, a single trigger level is set with the (A and  $\mathbf{\nabla}$ ) softkeys and is indicated in the special trigger level indicator in the upper right corner of the display. There are 21 different preset trigger levels available for external triggering.

If "Full Auto" is selected, the trigger levels are set on percentages of the input signal.

## Selecting the Trigger Source

| _ Slope                   | ▲ |     | Internal |      |
|---------------------------|---|-----|----------|------|
| <ol> <li>Slope</li> </ol> |   | The | External | Exit |

[4] (Internal External) selects Internal or External trigger source. When "Internal" is selected, the trigger circuit uses the measured input signal for triggering. When "External" is selected, the trigger circuit uses the signal placed on the EXT TRIG jack for triggering. The waveform and counter trigger icons are removed from the display and a special trigger level indicator replaces the trigger level readings in the upper right corner of the display (Figure 5-3). There are 21 external trigger level steps. You can provide a trigger from an external source to synchronize the GMM display to some other event. Refer to Specifications for External trigger input levels.

(Exit) returns to the View Softkeys.

### Selecting Single or Dual Trigger

To accommodate various trigger situations, the waveform can be triggered by one (single) or two (dual) trigger settings. "Single" or "Dual" are trigger selections you can be make from the SET UP screen. When using external triggering, only one trigger level may be set regardless of the set up selection.

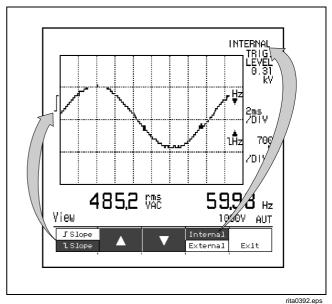

Figure 5-3. Setting Up the Trigger

http://www.elso.sk

Single triggering establishes a fixed trigger point for the waveform display. The input signal only needs to cross the trigger amplitude set by the trigger level and in the direction set by the slope setting. While in single trigger mode, the frequency counter trigger circuit sets two predetermined levels that are not adjustable. This ensures a stable frequency reading while triggering the waveform with a single trigger.

Dual triggering (the default setting) requires that the signal pass through both upper and lower trigger points to trigger the waveform and frequency counter. These points are initially set based on percentages of the input signal amplitude. You can change both levels with the Trigger Softkeys. Dual triggering provides a more stable waveform display in noisy environments.

## Choosing the Acquisition Type

| Time 🕨 | •       | Single 🕨 | Glitch 🕨 | Full |
|--------|---------|----------|----------|------|
| Base   | Trigger | Shot     | Capture  | Auto |

Instead of using the continuous internal trigger, you can instruct the GMM to update the screen only once, yielding a retained, snapshot view ("Single Shot") of an input signal meeting the trigger requirements. Press 3 from the View Mode Softkeys.

Yet another selection allows you to display and monitor only randomly-occurring or fast transient events or glitches ("Glitch Capture"). Trigger levels are preset and are not ajustable. The "Glitch" must have a change rate higher that 1 kHz and an amplitude > 20% of the selected GMM range.

"Single Shot" and "Glitch Capture" use the same submenu of softkeys as described in the following paragraphs.

# Using Single Shot and Glitch Capture Softkeys

| Arm | Exit |
|-----|------|

(Arm) resets the trigger circuit and readies the GMM test tool to capture another single shot waveform or glitch capture transient. "Arm" is selected (highlighted) initially. When the entire waveform is captured, "Arm" reverts to normal contrast.

The display shows elapsed time (hh:mm) since arming or, if a trigger subsequently occurred, time between arm and trigger. The time cycles from 00:00 through 99:59 continuously until a trigger is received. 2 and 3 (◀ and ►) move the waveform left or right for viewing (available once the waveform is completely captured). If you press 1 again, the arm cycle starts over, ◀ and ► disappear, and the arm-to-trigger time begins at 00:00. Waveform position accomplished with ◀ and ► is retained across arm cycles. Six time base divisions prior to the trigger and 19 time base divisions after the trigger can be viewed using ◀ and ►, respectively. Refer to Figure 5-4 for an overview of time divisions (on and off screen) that can be examined.

5 (Exit) returns to the View Softkeys.

Free Run operation and autoranging are not available during "Single Shot" and "Glitch Capture". Selecting Touch Hold cancels "Single Shot" and "Glitch Capture".

5 Choosing the Acquisition Type

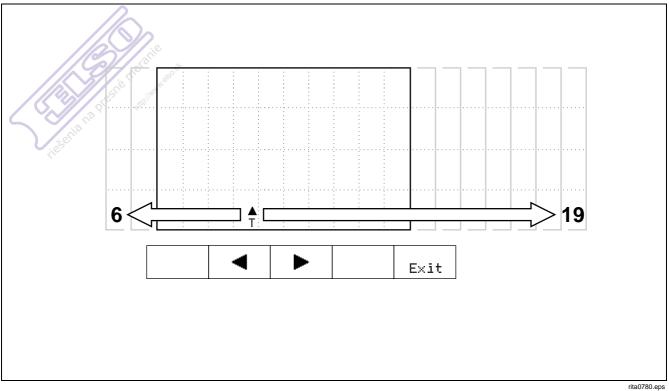

Figure 5-4. Viewable Time Divisions (Single Shot and Glitch Capture)

# Trend Display Mode Basics

Trend can be used in VAC, VDC, mV DC, Ohms, Amps, and mAµA functions. This mode uses the graphical window to plot 120 data points over a selectable time ranging from 1 second to 15 minutes. Each data point can represent an actual reading, an average of readings, or a pair of high and low readings. You can also enable serial output of the data points as they occur.

## Using Trend Mode Softkeys

| Enable | Time   | Time    | Trend 🕨 | Restart |
|--------|--------|---------|---------|---------|
| RS232  | Longer | Shorter | Туре    | Trend   |

(Enable RS232) starts transmitting readings (with time stamps) with the first press and stops transmitting with the second press. (You can also press  $\frac{HZ}{VELT}$  to stop transmission.) The time stamp (hours:min:sec) resets each time RS232 is enabled. The time rolls over at 24 hours. Refer to Chapter 6 for serial output connection descriptions.

2 or 3 (Time Longer, Time Shorter) selects the interval to use on the horizontal scale as data

points are plotted on the trend graph. (Seconds: 1, 2, 5, 10, 15, 30, 45; Minutes: 1, 2, 5, 10, 15)

For "Sampled" and "Average" Trend Type selections, the GMM plots the most recent 120 data points. For "High Low" Trend Type, 120 data point pairs are plotted. Earlier data points are not stored.

(Trend Type) accesses the Trend Type softkeys, allowing you to plot average, sampled, or high/low excursions of the measurement value.

(Restart Trend) starts plotting a new trend graph as new samples are acquired. Primary readings are displayed and plotted; there are no secondary readings in Trend Mode.

### Trend Mode Considerations

Only the value being trended is shown in the primary display. For example, a "dB" or "Rel" value that normally occupied the primary display in DC Volts function will be replaced with a VDC reading. Frequency values do remain in the primary display during Trend.

The vertical scale in the Trend display depends on the range setting and the type of measurement. A

unipolar arrangement (0 to full scale) is used for VAC, AAC, and frequency. Bipolar readings (negative to zero to positive) are used for VDC and Ohms.

### RS232 Trend Output Format

Trend data for each data point is sent out as it is measured. ASCII format is used, as follows:

- For "Sampled" or "Average" Trend Type: [Value] [Units] [Time Stamp] <cr> <lf>
- For "High Low" Trend Type:

[Value High] [Units] [Time Stamp] <cr> <lf> [Value Low] [Units] [Time Stamp] <cr> <lf>

 For "Glitch" Trend Type (Ohms only), the following line is added at the end of each "Sampled" or "Average" line or pair of lines:

[Glitch State] [Time Stamp] <cr> <lf>

[Time Stamp] is in hh:mm:ss format, representing time since the Trend start. Time rolls over at 24 hours.

### Selecting the Trend Type

|       |    |         | High | Normal |      |
|-------|----|---------|------|--------|------|
| Avera | ge | Sampled | Low  | Glitch | Exit |

(Average) plots the average of all samples taken by the GMM during the plot interval.

(2) (Sampled) plots the last sample taken by the GMM at the time the data point is plotted.

(High Low) plots the maximum and minimum sample value taken during the time interval. A vertical bar where the bottom end represents the lowest sample and the top end represents the highest sample is placed on the plot.

(Normal Glitch) selects "Normal" or "Glitch" in Ohms function only. Glitch setting display and highlight fast-occurring discontinuities on the trend line. Markers along the bottom of the display identify discontinuities as they appear on the Trend Plot. A discontinuity is recorded when the measured resistance rapidly passes (decreasing or increasing) through a low resistance continuity point. Each range uses a different continuity point (See Continuity Beeper Values in Chapter 8 of this manual). Note: When Glitch is first enabled, the GMM sets manual ranging and sets the range to  $300\Omega$ . It may by necessary to manually change the range for an on-scale reading.

5 (Exit) returns to the Trend Softkeys.

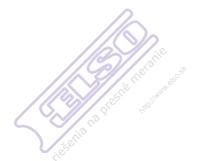

# Chapter 6 Using Save, Recall, Print, and Set Up

# Introduction

This chapter contains instructions for using the Save/Print key to save, recall, and print GMM test tool display information and the SET UP selector position to change the GMM test tool power-up configuration.

Refer to Figure 6-1 for an overview of operations accessible through the Save/Print key.

For Model 867B, refer to Figure 6-2 for instructions on connecting a printer or PC to the GMM test tool.

## Using the Save/Print Softkeys

Pressing [SAVE] stops waveform and numerical value updates, freezing the screen. Display contrast is reversed, the "Freeze" message appears, and the Save/Print Softkeys are accessed. You can now Print display information or save and recall display and configuration information.

If on, the "Enable RS232" feature (used in Trend Mode) is canceled. Otherwise, active Touch Hold, Min Max, Trend, and "Peak Hold" features continue to update in the background (beeps continue).

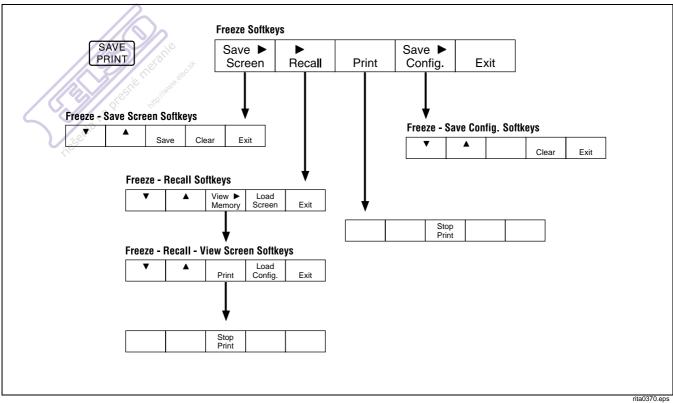

# Figure 6-1. Freeze (Print/Save) Softkey Map

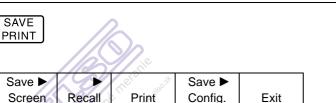

(Save Screen) accesses the Save Screen softkeys, which allow you to save the present display to a memory location. (Model 867B only.)

| 2 (Recall) accesses the Recall softkeys, w | hich |
|--------------------------------------------|------|
| allow display of a memory location.        |      |

| 3 (Print) prints the display. "Freeze" changes to     |  |  |  |  |  |  |
|-------------------------------------------------------|--|--|--|--|--|--|
| "Printing", then reverts to "Freeze" when printing is |  |  |  |  |  |  |
| complete. You can stop printing by pressing 3         |  |  |  |  |  |  |
| (Stop Print) or 5 (Exit); other keys are ignored.     |  |  |  |  |  |  |

| 4 (Save Config.) accesses the Save Config. |  |
|--------------------------------------------|--|
| softkeys.                                  |  |

**5** (Exit) (or pressing **SAVE** Again) returns to the original display. You must press one of these two keys to return; other keys do not operate during the Freeze display.

# Saving Screen and Configuration

(Model 867B only)

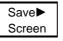

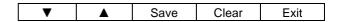

1 and  $\geq$  ( $\blacktriangle$  and  $\bigtriangledown$ ) select the Memory location. Basic information (a reading, etc.) is displayed with the title for each memory location.

(Save) saves the displayed information and supporting configuration (message appears), then returns to the Save/Print display.

(Clear)) erases this memory location. ("Clear" appears only if something is saved in this memory location.)

 $_{\rm 5}$  (Exit) (or pressing  $_{\rm PRINT}^{\rm SAVE}$  again) returns to the Save/Print display.

# **Recalling Screen or Configuration**

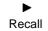

| View ► | Load   |      |
|--------|--------|------|
| Memory | Screen | Exit |

1 and 2 cycle through memory locations (seven configuration memories for all models and three display memories on Model 867B only).

(View Memory) previews the selected memory and accesses the View Memory softkeys. "View Memory" does not appear if memory is empty. Previewed memory always appears in reverse video.

(Load Screen or Load Config) directly replaces the active display with the selected display from memory. The selector function must match that of the presently selected memory list item, and the selected memory location must be occupied.

5 (Exit) returns to the Print/Save softkeys (display frozen).

# Previewing Screen or Configuration

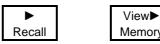

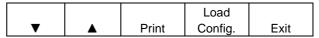

1 and 2 scroll through memory locations for previewing (reverse video).

 $\[3]$  (Print) begins printing the display. "Printing ..." appears on the display and "Stop Print" defines the softkey. Press  $\[3]$  again to stop printing, or wait until "Print" becomes the softkey label again.

(Load Config. or Load Screen) can be used if the selected memory matches the present selector function configuration and the selected memory location is occupied.

"Load Config" appears when you select one of the seven configurations. The GMM loads the selected configuration and returns to the active display.

6

"Load Screen" appears when you select one of the three screens. Press  $\underbrace{4}$  to display the stored waveform along with the active waveform. The GMM assumes the time base and amplitude settings of the stored waveform. With the recalled and active waveforms both displayed, you can press  $\underbrace{\text{SAVE}}_{\text{PRINT}}$  to access the following three softkeys:  $\underbrace{3}_{\text{PRINT}}$  "Print" to the two-waveform display;  $\underbrace{4}_{\text{Clear Exit"}}$  to clear the recalled waveform and return to the active waveform display;  $\underbrace{5}_{\text{SAVE}}$  "Exit" to return to the two-waveform display.

If you press any other key, the recalled waveform clears and the display returns to the active waveform.

In View Mode, the stored waveform must have been saved while the GMM was in View Mode. The loaded screen appears as solid lines. In COMPONENT TEST, the stored memory must have been saved while the GMM was in COMPONENT TEST.

```
5 (Exit) returns to the Print/Save softkeys (display frozen).
```

## Saving the Present Configuration

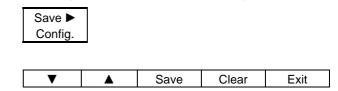

and 2 select the Memory location.

(Save) stores present configuration and numerical data sufficient to recreate this display. A message appears while the configuration is being saved. The GMM test tool then returns to the Save/Print display.

(Clear) clears this memory location. ("Clear" appears only if something has been saved in this memory location.)

5 (Exit) returns to the Save/Print display.

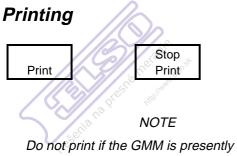

Do not print if the GMM is presently controlled by FlukeView 860 application software.

Use the following procedure for printing:

1. Verify appropriate "Printer Type", "Baud Rate", and "Parity". These selections appear as the last three items on the SET UP screen (selector turned to SET UP.)

- Connect the GMM to a printer as shown in Figure 6-2. Or, download the screen to FlukeView 860 Application Software running on a PC. Then print from FlukeView 860.
- 3. Set the GMM to display the screen you want to print. The screen can be the active display or one of the recalled screens.
- 4. Press 3 (Print) to begin printing.
- 5. You can now press 3 (Stop Print) at any time to cancel the screen printing.

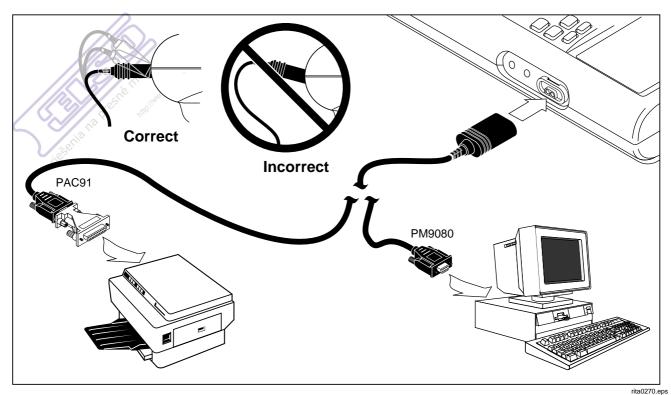

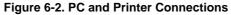

http://www.elso.sk

# Changing the Configuration

| SET UP |        | Ante mennescat |      |
|--------|--------|----------------|------|
|        |        |                |      |
| Set up | Self   |                | Exit |
|        | S Test |                |      |

### (wait 2 seconds)

| Next |   |   | Restore | Save   |
|------|---|---|---------|--------|
| Item | • | • | All     | Set up |

### NOTE

If no keys are pressed for 15 seconds after the selector is turned to SET UP display contrast returns to the default mid-scale setting.

Beginning at the first line (LCD Contrast), press

 to step through the other lines in this

display. Continue pressing to wrap back to the top line.

At each configuration line, press 2 or 3 to make your selection. Then press 1 to move to the next line.

- Press 4 to restore all lines on this configuration display to their standard settings. You have two choices at this point. First, you can press 5 now to save the displayed information as the power-up configuration. Second, you can use the retrieved standard configuration as a starting point, change some of the settings as described above, and then store your customized settings as the new power-up configuration.
- Press 5 to save all configuration settings presently shown on the display into nonvolatile memory. These settings become effective immediately and are reestablished each time the GMM test tool is powered on.

If you make SET UP changes and do not press 5 (Save Set up), the changes remain in effect only until you turn the GMM off.

| - | $\mathbf{r}$ |
|---|--------------|
|   | $\frown$     |
|   |              |

|              | Table 6-1. Configuration Selections (SET UP)                                                                                                    |             |
|--------------|----------------------------------------------------------------------------------------------------|-------------|
| SET UP ITEM  | SELECTIONS AVAILABLE                                                                                                    | DEFAULT     |
| LCD Contrast | Press ◀ or ► to adjust display contrast.                                                                                                    | (mid-range) |
| AC Converter | "rms" or "Average". This setting controls "rms" or "Average" softkey selection<br>in ac volts or amps functions.                                     | True rms    |
| Display Mode | "Combo" or "Meter".                                                                                                    | Combo       |
| dB Reference | dB ohms reference values: 2 4 8 16 50 75 93 110 125 135 150 300 600<br>900 1000 1200. Continue pressing ► to select "Auto", "Manual", or "Disabled". | 600 Ω       |
| Range        | "Auto" or "Manual".                                                                                                    | Auto        |
| Beeper       | "Enabled" or "Disabled".                                                                                                    | Enabled     |
| Sleep Mode   | "Enabled" or "Disabled".                                                                                                    | Enabled     |
| Trigger Mode | "Dual" or "Single".                                                                                                    | Dual        |
| Printer Type | "Epson", "HP Graphics", or "Text."                                                                                                    | Epson       |
| Baud Rate    | 1200, 2400, 9600, or 19200.                                                                                                    | 1200        |
| Parity       | "no", "even", or "odd". (Number of Bits is always 8; number of Stop Bits is always 1.)                                                               | none        |

riešenia na presné meranie

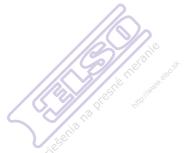

# Chapter 7 User Maintenance

## Introduction

This chapter covers basic maintenance procedures that can be performed by the user. For complete service, disassembly, repair, and calibration information, refer to the 867B/863 Service Manual (PN 689312).

# Cleaning

Clean your GMM test tool with a damp cloth and a mild detergent. Do not use abrasives, solvents, or alcohol.

# 🕂 Warning

To avoid ELECTRICAL shock, remove the test leads and any input signals before opening the case.

# Testing the Fuses

Test the fuses with the following procedure:

- 1. Turn the selector to Ohms  $\begin{pmatrix} \Omega \\ \Pi \end{pmatrix}$ .
- Connect a test lead between the VΩ→ and mAµA input terminals. Check that the display reads less than 5Ω. This tests the 440 mA fuse. If this reading is "OL", refer to the following fuse replacement information.
- 3. Move the test lead from the mAµA terminal to the A terminal. Check that the display reads less than 5 $\Omega$ . This tests the high energy (11A) fuse. If this reading is OL, refer to the following fuse replacement information.
- 4. If either reading is outside the range shown, have the GMM test tool serviced.

# **Replacing the Batteries**

The GMM test tool uses 6 AA alkaline batteries (included with Model 863) or a nickel-cadmium battery pack (BP 7217 - included with Model 867B). Internal charging for the battery pack is provided with Model 867B. The NiCd battery pack must be fully charged before using the GMM. External charging (using BC7210) is necessary if the battery pack is used with Model 863 (instructions are included with BC7210.) Refer to Figure 7-2 for battery replacement instructions. Replace the NiCd battery pack when it no longer holds a charge for the rated interval. Order replacement Model BP7217 Nickel-Cadmium Battery Pack. In the USA and Canada, call Fluke Service Parts at (800) 526-4731. Elsewhere, call +1 425-356-5500 for instructions.

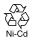

### Note

If the Tester is dropped, it may not turn on. Check the batteries to see if they are damaged and need to be replaced.

Do not mix spent Nickel-Cadmium batteries with the solid waste stream. Spent batteries should be

disposed of by a qualified recycler or hazardous materials handler. Contact your authorized Fluke Service Center for recycling information.

# Replacing the 440 mA Fuses

# 🕂 Warning

# Refer to SAFETY in the front of this manual prior to replacing any fuse.

Refer to Figure 7-3 to locate and replace the 440 mA fuse(PN 934121). Note that the battery compartment must be accessed first; refer to Figure 7-2 for these initial access procedures.

# Replacing the 11A (High Energy) Fuse

You must disassemble the GMM case to replace a blown high energy (1000V, 11A) fuse (PN 943118). The GMM's safety design places this fuse inside the case to protect the user and to encourage inspection of the circuit board for damage if very high energies have been encountered. Proceed as follows:

1. Set the GMM selector to OFF. Be sure to leave the selector in this position throughout the disassembly and reassembly procedure.

- 2. Remove the six screws attaching the case halves. Detach the case halves.
- 3. Remove the two screws securing the shield as shown in Figure 7-1. Then pry the shield loose from two stanchions at the top of the circuit board.
- 4. Gently pull up on the shield tab and rotate the entire shield away from the circuit board.
- 5. Remove the three screws securing the circuit board to the front half of the GMM.
- 6. Dislodge the circuit board by pushing in on the Volts-Ohms input connector from the lower right front of the GMM. (See Figure 7-1, Detail A).
- 7. Lift the entire circuit board up approximately one inch, dislodging the slotted Battery Eliminator connection.( See Figure 7-1, Detail B).
- 8. Rotate the circuit board 180 degrees.
- 9. Remove the fuse.

### Note

For a more detailed drawing, see the Service Manual (PN 689312).

## Reassembly

Generally, reassembly reverses the disassembly procedure. Specifically, do the following:

- 1. Verify that the selector switch still points to OFF.
- 2. Place the case top face down on a non-marring surface.

### Note

At all times, avoid stressing the ribbon cable.

- 3. Grasp the board at the top and bottom so that it can be smoothly lowered into position in the case top.
- 4. As you begin lowering the board into position, make sure the battery eliminator connection (Detail B in Figure 7-1) slips into its slot snug against the top case wall.
- 5. Gently press the board into position at the top and bottom
- 6. Replace the three screws securing the board.
- 7. Rotate the shield back into place on the circuit board.
- 8. Replace the case bottom. Tighten the six screws (middle screws first) securing the case bottom.

http://www.elso.sk

#### 867B/863 riesenia na presné meranie Users Manual

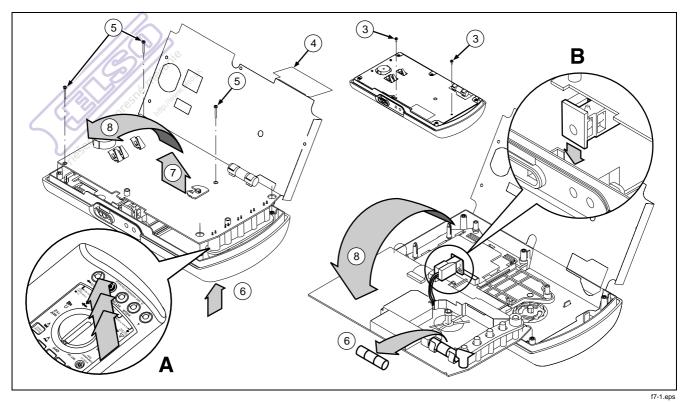

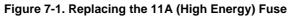

http://www.elso.sk

# **Operational Test**

Use the following procedure to test the basic operability of your GMM test tool:

- 1. With no inputs connected, turn the GMM test tool on by rotating the selector to VAC ( $\tilde{v}$ ). Combo or Meter display mode should appear, with a random display in the mV range.
- 2. Rotate the selector to VDC  $(\overline{v})$  Observe a similar primary display in the mV range.
- Rotate the selector to Ohms (<sup>Ω</sup><sub>(𝔄𝔄)</sub>). Observe a display of "OL".
- 4. Connect the test leads to  $V\Omega \rightarrow +$  and **COM**.
- 5. Short the test lead tips and observe a display of approximately 0.250 ohms.
- 6. Press (10)), short the test leads again, and listen for a beep.

For a complete performance test of GMM test tool functions and specifications, refer to the 863/867B Service Manual (PN 689312).

## Self Test

Begin an internal diagnostic routine by selecting SET UP, wait two seconds, press  $\frac{\text{MSPLAY}}{\text{MODE}}$ . The display now presents the following information:

- 1. A test pattern.
- 2. An error message (if a problem is encountered during the test). The GMM test tool Model and serial numbers.
- 3. The calibration status.

Generally, you cannot use the GMM test tool keys during Self Test. (You can press 1 to exit the diagnostic routine and return to the SET UP Softkeys.)

#### 867B/863 riesenia na presné meranie Users Manual

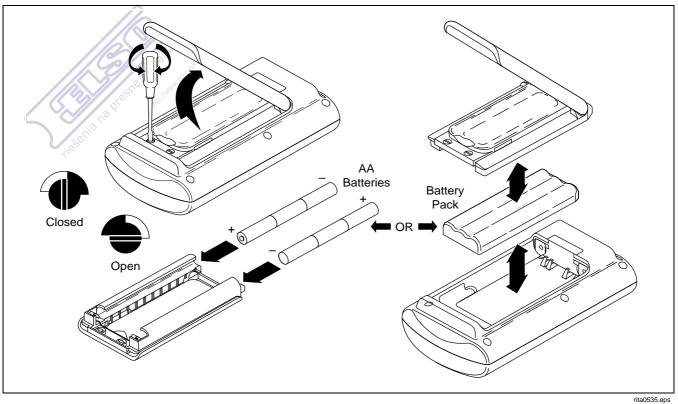

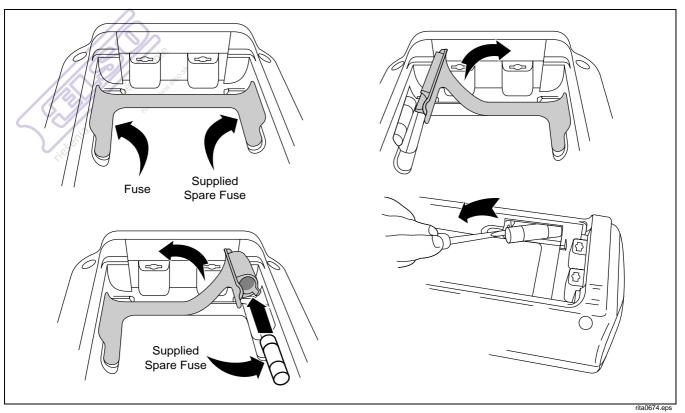

Figure 7-3. Replacing the 440 mA Fuse http://www.elso.sk

# If Your GMM Does Not Work

# NOTE

If the display remains blank after pressing (a), contrast may be off the scale. Restore contrast to mid-scale with the following shortcut: set the selector to SET UP and avoid touching any key until the display reappears (about 15 seconds). Press 5 to store this setting, then turn the selector to the desired function.

Examine the case for physical damage. If damage is detected, contact a Fluke Service Center. Check and replace (as needed) the battery, fuses, and test leads. Review this manual to verify correct operation.

If the GMM still does not work, pack it securely and forward it, postage paid, to the nearest service center. Include a description of the problem. Fluke assumes no responsibility for damage in transit.

A GMM under warranty will be repaired or replaced (at Fluke's option) and returned at no charge. See the registration card for warranty terms. If the warranty has lapsed, the GMM test tool will be repaired and returned for a fixed fee. Contact the nearest service center for information and prices.

If "Uncal" appears in the Upper Status Line, the GMM is no longer calibrated; contact a Fluke Service Center.

To locate an authorized service center, visit us on the World Wide Web: www.fluke.com or call using any of the phone numbers listed below:

USA and Canada:

1-800-44-FLUKE (1-800-443-5853) Europe: +31 402-678-200 Japan: +81-3-3434-0181 Singapore: +65-\*-276-6196 Anywhere in the world: +1-425-356-5500 riešenia na presné meranie

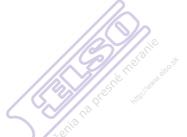

## **General Specifications**

Display: LCD - Dot Matrix, 240 X 200 pixels Fluke 867B: Transmissive, Backlit Fluke 863: Reflective

Temperature Operating: 0°C to 50°C (See Chart) Storage: -20°C to 60°C (Batteries Removed) Charging: 0 to 45°C

**Temperature Coefficient:** (0.1 X % Accuracy) per °C (0°C to 18°C and 28°C to 59°C)

Relative Humidity: 0% to 90% non-condensing

Altitude Operating/Non-operating: 6,562 ft. (2,000 meters)/ 40,000 ft. (12,200 meters)

Input Impedance:  $10 M\Omega$ 

# Chapter 8 Specifications

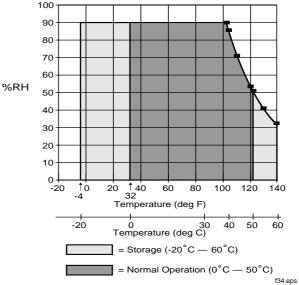

http://www.elso.sk

**Shock and Vibration:** per MIL-T-28800, class 3, sinusoidal, non-operating

Dimensions: 5.4 x 9.7 x 2.7 in. (137 x 246 x 68 mm)

Weight: 3 lbs (1.35 kg)

Battery Operating Time (backlight off) Alkaline: 6 hours typical NiCd: 10 hours typical

Battery Recharge Time: 16 hours minimum from full discharge

Drip Proof Case: per IEC 529; IP 52, Drip Proof

### Power:

Safety: Designed to meet IEC 1010-1 Category III, UL3111, CSA-C22.2. 1010-1-92, CE and TUV requirements

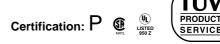

#### **Electromagnetic Interference**

RF Emissions EN-50081-1 Commercial Limits VFG 243-1991 FCC Part 15 Class B, RF Susceptibility: EN 50082-1 Industrial Limits

|                                 | Fluke 867B                             | Fluke 863                                                    |
|---------------------------------|----------------------------------------|--------------------------------------------------------------|
| Battery Eliminator/Charger      | Yes                                    | Optional Eliminator only                                     |
| NiCd Battery Pack               | Yes                                    | Optional BP7217 Battery Pack<br>Optional BC7210 Ext. Charger |
| Alkaline Batteries 6 AA Cells   | Optional Customer Supplied             | Yes                                                          |
| Battery Life: NiCad<br>Alkaline | ≥8 hrs (supplied)<br>≥4 hrs (optional) | ≥10 hrs (optional)<br>≥6 hrs (supplied)                      |

**Specifications:** The following specifications apply within 1 year of calibration when operating in a temperature range of 18°C (64°F) to 28°C (82°F).

| Range   | este allor           | an.                  | Frequency    |                |               |                 |  |
|---------|----------------------|----------------------|--------------|----------------|---------------|-----------------|--|
|         | 20-50 Hz             | 50-100 Hz            | 1 kHz-30 kHz | 30 kHz-100 kHz | 100kHz-200kHz | 200 kHz-300 kHz |  |
| 300.00  | 0.19 dB              | 0.5% + 10            | 0.5% + 10    | 4% + 200       | 8% + 200      | 10%+ 200        |  |
| mV      |                      | 0.10 dB              | 0.10 dB      | 1.39 dB        | 1.68 dB       | 1.82 dB         |  |
| 3.0000V | 1.5% + 10            | 0.5% + 10            | 0.5% + 10    | 4% + 200       | 8% + 200      | 10%+ 200        |  |
|         | 0.19 dB              | 0.10 dB              | 0.10 dB      | 1.39 dB        | 1.68 dB       | 1.82 dB         |  |
| 30.000V | 1.5% + 10            | 0.5% + 10            | 0.5% + 10    | 4% + 200       | 8% + 200      | 10%+ 200        |  |
|         | 0.19 dB              | 0.10 dB              | 0.10 dB      | 1.39 dB        | 1.68 dB       | 1.82 dB         |  |
| 300.00V | 1.5% + 10            | 0.5% + 10            | 0.5% + 10    | 4% + 200       | 8% + 200      | 10%+ 200        |  |
|         | 0.19 dB              | 0.10 dB              | 0.10 dB      | 1.39 dB        | 1.68 dB       | 1.82 dB         |  |
| 1000.0V | 1.5% + 10<br>0.19 dB | 1.5% + 10<br>0.19 dB | NA           | NA             | NA            | NA              |  |

### AC Volts (True RMS, AC-Coupled) [±(percent of reading + counts)]

**Crest Factor:** 300 mV - 300 V ranges  $\geq 3:1$ , 1000 V range  $\geq 3:1$  decreasing to  $\geq 1.41:1$  as input voltage increases to 1000 V (peak voltage not to exceed 1414V).

Measurement Range: 300 mV range from 10% to 100% of range.

3V - 1000V ranges from 5% to 100% of range.

For frequencies > 100 kHz 30% to 100% of range (all ranges).

| Range    |                     | Frequency           |                |                |  |  |
|----------|---------------------|---------------------|----------------|----------------|--|--|
|          | 20 - 50 Hz          | 50 - 100 Hz         | 1 kHz - 30 kHz | 30 kH - 50 kHz |  |  |
| 300.0 mV | 1.5% + 4            | 0.5% + 4            | 0.5% + 4       | 2% + 4         |  |  |
|          | 0.25 dB             | 0.16 dB             | 0.16 dB        | 0.25 dB        |  |  |
| 3.000V   | 1.5% + 4            | 0.5% + 4            | 0.5% + 4       | 2% + 4         |  |  |
|          | 0.25 dB             | 0.16 dB             | 0.16 dB        | 0.25 dB        |  |  |
| 30.00V   | 1.5% + 4            | 0.5% + 4            | 0.5% + 4       | 2% + 4         |  |  |
|          | 0.25 dB             | 0.16 dB             | 0.16 dB        | 0.25 dB        |  |  |
| 300.0V   | 1.5% + 4            | 0.5% + 4            | 0.5% + 4       | 2% + 4         |  |  |
|          | 0.25 dB             | 0.16 dB             | 0.16 dB        | 0.25 dB        |  |  |
| 1000V    | 1.5% + 4<br>0.25 dB | 1.5% + 4<br>0.25 dB | NA             | NA             |  |  |

### AC Volts - Average Responding AC Coupled [±(percent of reading + counts)]

Common Mode Volts-Hertz Product: 1 x 10'

dBm Reference: 2, 4, 8, 16, 50, 75, 93, 110, 125, 135, 150, 300, 600, 900, 1000, and  $1200\Omega$ 

**Overload Protection:** 1000V rms

| Function                                                                                       | Range                      | Fluke 867B                  | Fluke 863 |  |  |
|------------------------------------------------------------------------------------------------|----------------------------|-----------------------------|-----------|--|--|
| mV DC                                                                                          | ی 🖏 300.00 mV              | 0.025% + 2                  | 0.04% + 2 |  |  |
|                                                                                                | 3000.0 mV                  | 0.025% + 2                  | 0.04% + 2 |  |  |
|                                                                                                | 30.000V                    |                             | 0.04% + 2 |  |  |
| V DC                                                                                           | 300.00V                    | 0.025% + 2                  | 0.04% + 2 |  |  |
|                                                                                                | 1000.0V                    | 0.025% + 2                  | 0.04% + 2 |  |  |
| Input Impedance: V DC                                                                          | -10 MΩ, mV DC-10 MΩ, mV    | DC Hi-Z ->1000 MΩ           |           |  |  |
| Normal Mode Rejection: >60 dB at 50 Hz or 60 Hz                                                |                            |                             |           |  |  |
| <b>Common Mode Rejection:</b> >120 dB a dc, >90 dB at 50 Hz and 60 Hz (1 k $\Omega$ unbalance) |                            |                             |           |  |  |
| <b>Overload Protection:</b> 10                                                                 | 000 V rms                  |                             |           |  |  |
| Maximum Allowable Pea                                                                          | ak AC + DC Voltage (withou | It causing a reading error) |           |  |  |

300 mV, 3000 mV ranges: 15V

30V range: 1000V; 300V, 1000V ranges: 1414V

Diode Test (Manual)

Range: 3V Resolution: 0.0001V Accuracy: ±0.05% of reading + 2 digits Open Circuit Voltage: 3.1V

Diode Test (Auto)

Accuracy: 20%

### Current Ranges

| Ranges for True<br>RMS AC Current<br>and DC Current | True RMS<br>Measurement Range<br>(% Range to % Full<br>Scale) | Ranges for Average<br>Responding AC<br>Current | Maximum Burden<br>Voltage | Fuse Protection |
|-----------------------------------------------------|---------------------------------------------------------------|------------------------------------------------|---------------------------|-----------------|
| 300.00 μA <sup>1</sup>                              | 5% - 100%                                                     | 300.0 μA                                       | 0.03V                     | 440 mA @ 1000V  |
| 3000.0 μA <sup>1</sup>                              | 5% - 100%                                                     | 3000 μA                                        | 0.3V                      | 440 mA @ 1000V  |
| 30.000 mA                                           | 5% - 100%                                                     | 30.00 mA                                       | 0.03V                     | 440 mA @ 1000V  |
| 300.00 mA                                           | 5% - 100%                                                     | 300.0 mA                                       | 0.3V                      | 440 mA @ 1000V  |
| 3.0000A                                             | 5% - 100%                                                     | 3.000A                                         | 0.1V                      | 11A @ 1000V     |
| 10.000A                                             | 5% - 100%                                                     | 10.00A                                         | 0.3V                      | 11A @ 1000V     |
| 1 DC ranges availab                                 | le on the Fluke 867B only                                     |                                                |                           |                 |

1. DC ranges available on the Fluke 867B only.

### Current Accuracy [±(percent of reading + counts)]

| Range                | DC Current | True RMS AC Current Accuracy (Average AC counts <sup>3</sup> ) |                       |                 |                  |  |
|----------------------|------------|----------------------------------------------------------------|-----------------------|-----------------|------------------|--|
|                      | Accuracy   | 20 Hz to 50 Hz                                                 | 50 Hz to 3 kHz        | 3 kHz to 10 kHz | 10 kHz to 30 kHz |  |
| 300 μA¹              | 0.1% + 15  | 1% + 10 <i>(4)</i>                                             | 0.75% + 10 <i>(4)</i> | 2% + 20 (4)     | 2% + 40 (4)      |  |
| 3000 μA <sup>1</sup> | 0.1% + 2   | 1% + 10 <i>(4)</i>                                             | 0.75% + 10 <i>(4)</i> | 2% + 20 (4)     | 2% + 40 (4)      |  |
| 30 mA <sup>2</sup>   | 0.05% + 15 | 1% + 10 <i>(4)</i>                                             | 0.75% + 10 <i>(4)</i> | 2% + 20 (4)     | 2% + 40 (4)      |  |
| 300 mA               | 0.1% + 2   | 1% + 10 <i>(4)</i>                                             | 0.75% + 10 <i>(4)</i> | 2% + 20 (4)     | NA               |  |
| ЗA                   | 0.2% + 15  | 1% + 10 <i>(4)</i>                                             | 0.75% + 10 <i>(4)</i> | NA              | NA               |  |
| 10A                  | 0.2% + 2   | 1% + 10 <i>(4)</i>                                             | 0.75% + 10 <i>(4)</i> | NA              | NA               |  |

1. Ranges available on the Fluke 867B only.

2. Fluke 863 30 mA DC range accuracy 0.1% + 15.

3. Replace counts with Average AC counts for Average Responding AC measurements. In 300  $\mu$ A range, floor count increases to 20 with battery eliminator.

# Conductance [±(percent of reading + counts)]

| Range          | Accuracy          | Open Circuit<br>Voltage |
|----------------|-------------------|-------------------------|
| 3000.0 nS      | 0.5% + 20         | 3.2V                    |
| 300.00 nS      | 0.5% + 20         | 3.2V                    |
| Overload Prote | ection: 1000V rms | 5                       |

# Capacitance [±(percent of reading + counts)]

| · -                   |           |
|-----------------------|-----------|
| Range                 | Accuracy  |
| 10000 pF <sup>1</sup> | 1.9% + 20 |
| .1000 μF              | 1.9% + 2  |
| 1.000 μF              | 1.9% + 2  |
| 10.00 μF              | 1.9% + 2  |
| 100.0 μF              | 1.9% + 2  |
| 1000 μF               | 1.9% + 2  |
| $10000 \ \mu F^{2,3}$ | 10% + 900 |
|                       |           |

Overload Protection: 1000V rms

- 1. 10,000 pF range last digit reads zero.
- 2. 10,000  $\mu F$  range last two digits read zero.
- 3. Using REL to zero internal offset.

### Continuity Beeper Values

| Range   | Beeper On | Beeper Off |
|---------|-----------|------------|
| 300Ω    | 32Ω       | 136Ω       |
| 3 kΩ    | 212Ω      | 725Ω       |
| 30 kΩ   | 1586Ω     | 4799Ω      |
| 300 k Ω | 15.3 kΩ   | 45.5 kΩ    |
| 3 MΩ    | 152.7 kΩ  | 459.1 kΩ   |
| 30 MΩ   | 66 kΩ     | 194 kΩ     |

# *Resistance* [±(percent of reading + counts)]

| Range     | Accuracy   | Maximum<br>Current | Open<br>Circuit<br>Voltage |
|-----------|------------|--------------------|----------------------------|
| 300.00Ω   | 0.07% + 10 | 1 mA               | 3.2V                       |
| 3.0000 kΩ | 0.07% + 2  | 120 μA             | 1.5V                       |
| 30.000 kΩ | 0.07% + 2  | 14 μA              | 1.5V                       |
| 300.00 kΩ | 0.07% + 2  | 1.5 μA             | 1.5V                       |
| 3.0000 MΩ | 0.15% + 2  | 150 nA             | 1.5V                       |
| 30.000 MΩ | 0.2% + 3   | 320 nA             | 3.2V                       |

### Frequency

AC Sensitivity

| AC Volts        |                 | AC Current    |                 |                    |
|-----------------|-----------------|---------------|-----------------|--------------------|
| Frequency       | Sine Wave Level | Frequency     | Ranges          | Sine Wave<br>Level |
| 2 Hz - 500 kHz  | 60 mV rms       | 5 Hz - 30 kHz | 300 μA - 300 mA | 20% of range       |
| 500 kHz - 1 MHz | 100 mV rms      | 5 Hz - 2 kHz  | 3A              | 300 mA             |
| 1 MHz - 2 MHz*  | 1V rms          | 5 Hz - 2 kHz  | 10A             | ЗA                 |

\* Use single trigger mode for inputs above 1 MHz.

### Sensitivity using DC Meter Functions

| DC Volts         |                  | DC Current |                  |
|------------------|------------------|------------|------------------|
| Range            | Trigger<br>Level | Ranges     | Trigger<br>Level |
| 3V               | 1.5V             | All        | 10% of           |
| All other ranges | 10% of range     | ranges     | range            |

# Accuracy [±(percent of reading + counts)]

| Range       | Accuracy  |
|-------------|-----------|
| 1000.00 Hz  | 0.05% + 2 |
| 10.0000 kHz | 0.05% + 1 |
| 100.000 kHz | 0.05% + 1 |
| 1.00000 MHz | 0.05% + 1 |
| 2.0000 MHz  | 0.05% + 1 |

## Duty Cycle

Range: 0.1% to 99.9%

Accuracy:  $\pm$ (5.2% divided by the pulse width in microseconds + 2 counts) (1 ms = 1000 microseconds).

### Period

**Ranges:** 999.99 µs, 9.999 ms, 99.99 ms, and 999 ms

Accuracy: ±(0.05% of reading + 2 counts)

Pulse Width

Ranges: 999.99  $\mu s,$  9.999 ms, 99.99 ms, and 999 ms

Accuracy:  $\pm (5.2\% \text{ divided by the pulse width in} \\ \text{microseconds} + 2 \text{ counts}) (1 \text{ ms} = 1000 \\ \text{microseconds}).$ 

### Logic (Fluke 867B Only)

| Trigger Levels <sup>1</sup>                                                                                                    |      |      |  |
|----------------------------------------------------------------------------------------------------|------|------|--|
| Logic Family                                                                                                    | Low  | High |  |
| 3V CMOS                                                                                                    | 1.4V | 1.7V |  |
| 5V CMOS                                                                                                    | 2.6V | 2.8V |  |
| TTL                                                                                                    | 1.7V | 1.9V |  |
| <ol> <li>Frequency measurements will trigger on the<br/>logic family high levels. All measurements are<br/>made using the Logic/Ext. Trig. input jack.</li> <li>For frequency &gt; 1 MHz use full logic level.</li> </ol> |      |      |  |

| Frequency Measurements |           |  |
|------------------------|-----------|--|
| Frequency              | Accuracy  |  |
| 1000.00 Hz             | 0.05% + 2 |  |
| 10.0000 kHz            | 0.05% + 1 |  |
| 100.000 kHz            | 0.05% + 1 |  |
| 1.00000 MHz            | 0.05% + 1 |  |
| 2.0000 MHz             | 0.05% + 1 |  |
| 10.0000 MHz            | 0.05% + 1 |  |

### Peak Hold

Captures peak minimums and maximums of signals  ${\geq}10~\mu s.$ 

Accuracy: ±(5% of reading + 30 counts)

## MIN/MAX/AVG

Accuracy: add 8 counts to the number of counts in the accuracy table of the selected function.

### View Mode Specifications

### Horizontal Specifications

Sample Rate: 4.8 Megasamples per second Sample per Division: 20 per horizontal division Samples Captured: 512 in Single Shot and Glitch Capture; 256 all other modes

Update Rate: 4 times per second

### Vertical Specifications

to be determined by Dave P.

### Time Base

**Modes:** Single Shot and Recurrent **Ranges:** From 4.2  $\mu s$  per division to 5 seconds per division

### Trigger

**Types:** Internal and External **Coupling:** AC, DC and Glitch Capture **External Trigger Impedance:** 1 MΩ in parallel with ≤75 pF **External Trigger Input:** Logic/External Trigger Terminal

**External Trigger Level:**  $\pm$ 5V adjustable in  $\pm$ 10 steps

### Amplitude Specifications

Amplitude Resolution: 8 bits Frequency Response (-3 dB) Volts DC Coupled: DC to 1 Mhz Volts AC Coupled: 3 Hz to 1 MHz

*Input Impedance* Refer to the meter mode specifications

### Glitch Capture Glitch Trigger Level:

20% of range 300 mV - 300V 6% of range 1000V

Minimum Glitch Time: 1 µs

riešenia na presné meranie

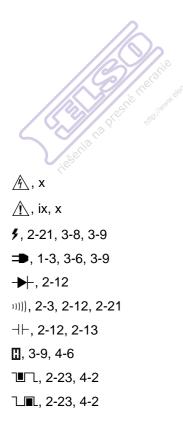

### -A—

AC Converter, 6-9 ac line power, 1-3, 3-9 AC Volts Softkeys, 2-4 amplitude, 3-4, 5-2, 6-5 Amps Softkeys, 2-13 Arm, 5-8 arm cycles, 5-8 arm-to-trigger time, 5-8 Auto, 3-4, 3-8, 6-9 Auto Diode, 1-10, 1-11, 2-12, 3-4 autorange, 1-7, 2-16, 4-5 Average, 2-2, 4-4, 5-10, 5-11

http://www.elso.sk

# Index

### Avg, 1-7

### —B—

background, 3-9, 4-3, 4-5, 6-1 backlight, 3-2 battery, 1-10, 3-1, 3-9 Battery Charger BC-7210, 3-1 Battery Eliminator, 1-3, 3-6 Baud Rate, 6-6, 6-9 beep, 3-5, 4-6 beep, long, 1-3, 2-1, 2-11 beeper, 2-3, 2-10, 6-9 Bipolar, 5-11

#### 867B/863 riesenia na presné meranie Users Manual

## —C—

Combo Mode, 1-9 Capacitance, ix, 2-11, 2-12, 2-13. 2-18. 3-10 Clear, 6-3, 6-5 Combo Mode, 1-2, 1-11, 2-1, 2-2, 3-4, 3-6, 3-7, 4-1, 4-6, 6-9 Component Test, ix, 1-3, 1-10, 2-17, 2-18, 3-4, 3-6, 4-6 COMPONENT TEST Softkevs. 2 - 17Conductance, 2-9, 2-10, 3-10 configuration, 4-3, 6-3 configuration memories, 6-4 Continuity, ix, 2-3, 2-9, 2-10, 2-12, 3-10 contrast, 3-2, 6-8, 7-8

## —D—

data points, 5-10 dB, 2-2, 3-7, 6-9 dB Reference, 6-9 DC Volts Softkeys, 1-6, 2-6 Diode/Capacitance Softkeys, 2-11 display memories, 6-4 Display Mode, 4-1, 6-9 Display Mode Softkeys, 3-6 display modes, 1-6 Dual, 6-9 Duty Cycle, 1-7, 2-23, 4-2

## —Е—

Enable RS232, 5-10 Epson, 6-9 Exit, 4-3, 4-4, 4-6, 5-3, 5-6, 5-8, 5-12, 6-3, 6-4, 6-5 External, 3-9, 5-6, 7-2 external charging, 3-1 external trigger, 3-5

### —F—

Faster, 5-3 FlukeView 860, 6-6 Free Run, 5-8 Freeze, 3-5, 4-3 Freeze message, 4-3, 6-1 http://www.elso.sk Frequency Softkeys, 1-7, 2-22, 4-2 Full Auto, 2-3, 4-5, 5-1, 5-3, 5-5 Fuses, 7-2

### —G—

glitch, 5-7, 5-11 Glitch Capture, 5-2, 5-7 graphical window, 1-2, 3-7, 5-10

### —H—

Hardkeys, 1-3, 2-1, 4-1 High Low, 5-11 Hi-Z, 2-3, 3-9 HP Graphics, 6-9 Hz, 1-7, 2-23, 3-6, 4-2

### —I—

Inductance, 2-18 Input Connection Screen, 3-7 Internal, 3-9, 5-6, 7-2 internal trigger, 5-1 riešenia na presné meranie

**Index** (continued)

### —L—

LCD Contrast, 6-8, 6-9 Load Config, 6-4 Load Screen, 6-4 LOGIC Test, 3-11 logic activity indicator, 2-3, 2-20 LOGIC Test, 1-3, 1-10, 1-11, 2-3, 2-20, 3-4, 3-6, 4-5 lower status line, 1-2, 3-8

### —M—

mAμA, 1-3, 2-3, 2-15, 3-10 mAμA Softkeys, 2-15 Manual Diode, 2-3, 2-12 manual range, 1-7, 2-16, 4-5, 4-6 Max, 1-7 Meter Mode, 1-9, 1-11, 2-1, 2-2, 3-4, 3-6, 3-7, 4-6, 6-9 Min, 1-7 Min Max, 1-7, 3-1, 3-4, 3-9, 4-5, 6-1 Min Max Off, 4-4 Min Max Softkeys, 2-24 mV DC, 2-8

### —N—

nanosiemens nS, 2-10 NiCd Battery Pack BP7217, 1-3, 3-1, 7-2 Normal, 5-11

### **\_0**\_

Ohms Softkeys, 2-9 OL, 3-8

### —P—

Parity, 6-6, 6-9 Pause, 4-4 PC, 1-3, 6-1 Peak Hold, 2-2, 4-6, 6-1 Period, 1-7, 2-23, 4-2 power-up configuration, 4-5, 6-1, 6-8 primary display, 1-2, 1-7 Print, 4-3, 6-3, 6-4 Printer Type, 6-6, 6-9 printing, 1-3, 1-8, 3-5, 3-8, 4-3, 6-1, 6-3, 6-4 Pulse Width, 1-7, 2-23, 4-2 http://www.elso.sk

### —R—

range, 2-3, 3-4, 5-1, 5-2, 6-9 Range Softkeys, 1-7, 2-3 recall, 1-8, 3-5, 4-3, 6-1, 6-3 Rel, 1-6, 2-2, 3-4, 3-7, 3-9 Restart Trend, 5-10 restore, 1-10, 3-5 Restore All, 6-8 Restore contrast, 3-2 reverse contrast, 3-2 rms, ix, 2-2 rms/Average, 2-2 RS232, 1-3, 3-9 Run, 4-4

### —S—

safety indicator, 2-3, 2-21, 3-8 Sampled, 5-10, 5-11 save, 1-8, 4-3, 6-3, 6-5 Save Config, 4-3, 6-3 Save Screen, 4-3, 6-3 Save/Print Key, 3-5, 6-1 Save/Print Softkeys, 1-8, 4-3, 6-1 scaling factors, 4-6

#### **867B/863** riesenia na presné meranie Users Manual

secondary display, 1-2, 1-7 selector, 1-2, 2-1, 3-5 serial interface, 1-3, 3-9 Set Up, 3-6, 4-5, 5-2, 6-1, 6-6, 6-8 Single, 6-9 Single Shot, 5-2, 5-7 Single Triggering, 5-7 Sleep Mode, 1-3, 1-10, 6-9 Slope, 5-4 Slower, 5-3 softkey labels, 1-2, 2-1, 3-4 Softkeys, 1-2, 1-6, 3-4 standard configuration, 2-3, 2-16, 2-21, 4-5, 6-8 Stop Print, 4-3, 6-3, 6-4, 6-6

### —T—

Text, 6-9 time base, 2-3, 5-2, 5-3, 6-5 Time Longer, 5-10 Time Shorter, 5-10 Touch Hold, 1-7, 3-5, 3-9, 4-6, 6-1 Trend data, 5-11 Trend Mode, 1-9, 1-11, 3-1, 3-4, 3-6, 3-7, 4-6, 5-1 Trend Type, 5-10 Trigger, 5-2 trigger level,, 2-3 Trigger Mode, 6-9 Trigger Softkeys, 5-4 trigger source, 5-6

### \_U\_

Uncal, 3-9, 7-8 unipolar, 5-11 upper status line, 1-2, 3-8, 7-8

### \_V\_

View Memory, 6-4 View Mode, 1-9, 1-11, 2-1, 3-4, 3-6, 4-6, 5-1

### —W—

wake up key, 1-2, 3-1 Wave Scale, 4-6